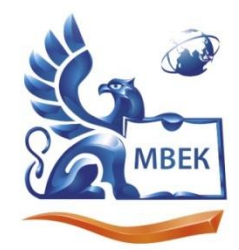

Автономная некоммерческая профессиональная образовательная организация «МЕЖДУНАРОДНЫЙ ВОСТОЧНО-ЕВРОПЕЙСКИЙ КОЛЛЕДЖ»

Пушкинская ул., д. 268, 426008, г. Ижевск. Тел.: (3412) 77-68-24. E-mail: mveu@mveu.ru, www. mveu.ru ИНН 1831200089. ОГРН 1201800020641

28.06.2024

# **МЕТОДИЧЕСКИЕ РЕКОМЕНДАЦИИ**

## **по выполнению лабораторных работ**

при изучении профессионального модуля

# **ПМ.02 Техническая обработка и размещение информационных ресурсов на сайте**

**по профессии** 

## **09.01.03 Оператор информационных систем и ресурсов**

Ижевск, 2024

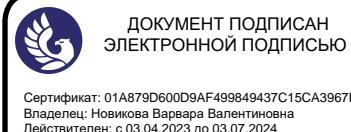

Сертификат: 01A879D600D9AF499849437C15CA3967FA Владелец: Новикова Варвара Валентиновна Действителен: с 03.04.2023 до 03.07.2024

В процессе лабораторных занятий учащиеся выполняют одну или несколько лабораторных работ (заданий) под руководством преподавателя в соответствии с изучаемым содержанием учебного материала.

Наряду с формированием умений и навыков в процессе лабораторных занятий обобщаются, систематизируются, углубляются и конкретизируются теоретические знания, вырабатывается способность и готовность использовать теоретические знания на практике, развиваются интеллектуальные умения.

Лабораторные занятия проводятся в форме практической подготовки в виде работ, связанных с будущей профессиональной деятельностью.

К лабораторным работам предъявляется ряд требований, основным из которых является полное, исчерпывающее описание всей проделанной работы, позволяющее судить о полученных результатах, степени выполнения заданий и профессиональной подготовке учащихся.

# **I. Лабораторные работы:**

## **МДК 02.01. Работа в системе управления контентом**

## **Лабораторная работа № 1 Обработка изображений в редакторах векторной графики, объем часов 2**

У2 подготавливать цифровой контент;

У3 размещать мультимедийные объекты на веб-страницах;

**Цель лабораторной работы**: Приобретение навыков работы в редакторах векторной графики

## **Задание 1. Создание текста с многоступенчатой градиентной заливкой**

1. Откройте программу Inkscape, используя для этого ярлык на Рабоче м столе или в Главном меню.

2. С помощью инструмента Текст создайте надпись «Радуга», измените ее ра змер.

3. Преобразуйте текст в контур: Контуры Þ Оконтурить объект.

4. Уменьшите количество узлов в контуре: Контуры Þ Упростить.

5. С помощью перемещения узлов измените форму контура. См. рис. 1.

6. Активизируйте инструмент. Создать и править градиенты, "растяните " градиент над текстом.

7. Откройте Редактор градиентов, щелкнув два раза ПКМ по начальной или конечной точке градиента.

8. В диалоговом окне Редактор градиентов выберите из раскрываю щегося списка первую точку, укажите ее цвет - красный.

9. Добавьте опорную точку, укажите ее цвет – оранжевый и смещение.

10.Добавляйте точки в градиент и изменяйте их свойства, чтобы в градие нте появились все цвета радуги. См. рис. 1.

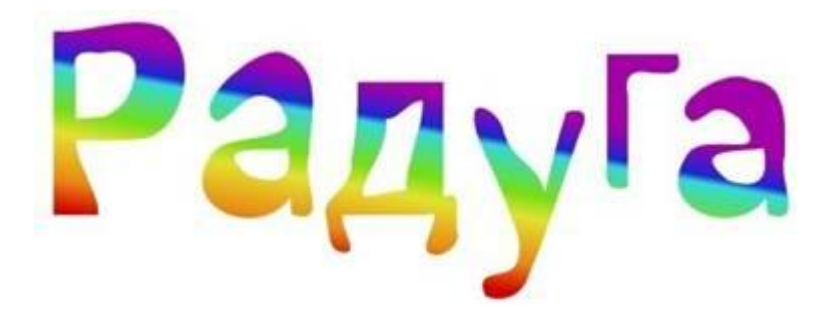

Рис. 1

## **Задание 2. Создание цветной капли**

1. Создайте шесть окружностей с эллиптическими градиентам и и различной прозрачностью. См. рис. 2.

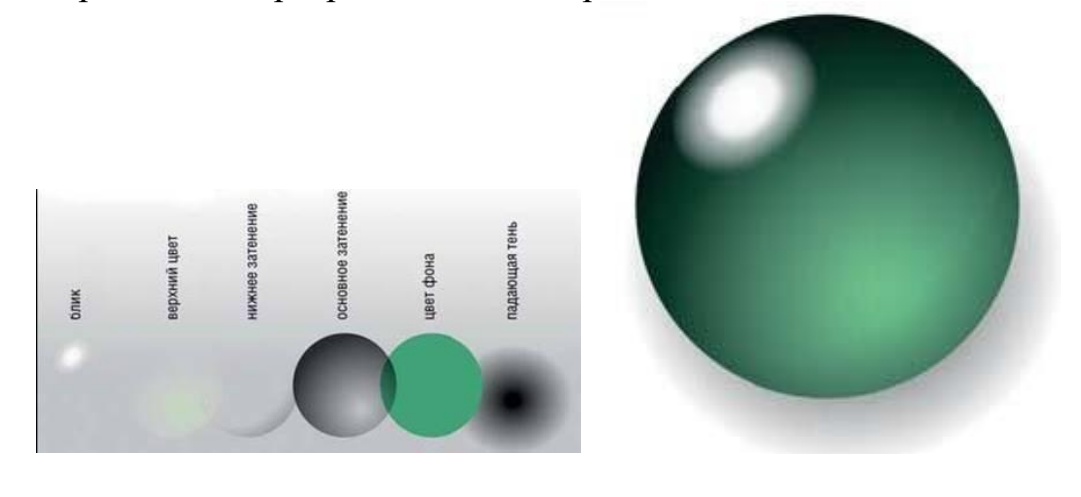

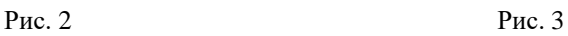

2. Совместите окружности и разместите их друг над другом (О бъект Þ Поднять, Опустить) как показано на рис. 3.

## **Задание 2. Заверстайте текст в фигуру**

1. Создайте текстовый объект (рис. 4а), фигуру (рис. 4в).

2. Выделите оба объекта, выполните команду: Текст Þ Заверстать текст в бло к (рис. 4с).

3. Самостоятельно создайте фигуру (рис. 4d).

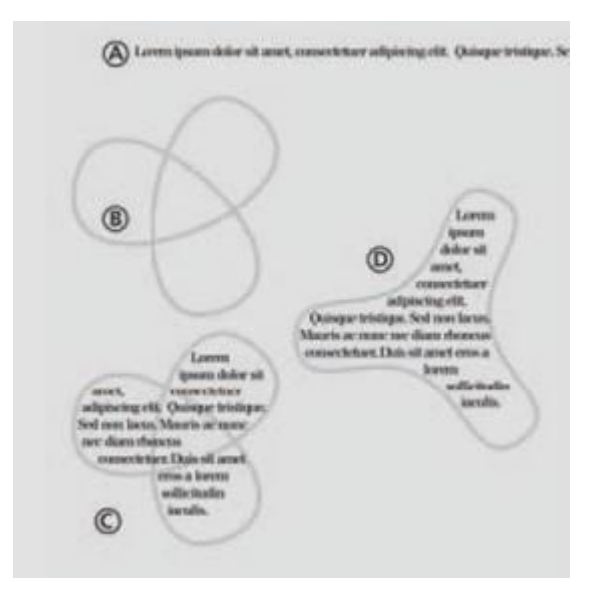

Рис. 4

#### **Задание 3. Создание визитной карточки в стиле конструктивизма**

1. Создайте новый документ, выбрав шаблон под названием «Business Car d 90x50mm» в меню Файл Þ Новый.

2. С помощью инструмента Текст создайте текстовые объекты для каждо го элемента – имя, должность, адрес, номер телефона и т.д. Все они должны быть независимыми объектами, потому что их придется двигать и трансформировать. См. рис. 5.

3. Выберите шрифт (шрифты, но не более двух) для ваших текстовы х объектов и измените их размеры (Текст Þ Текст и шрифт). См. рис. 6.

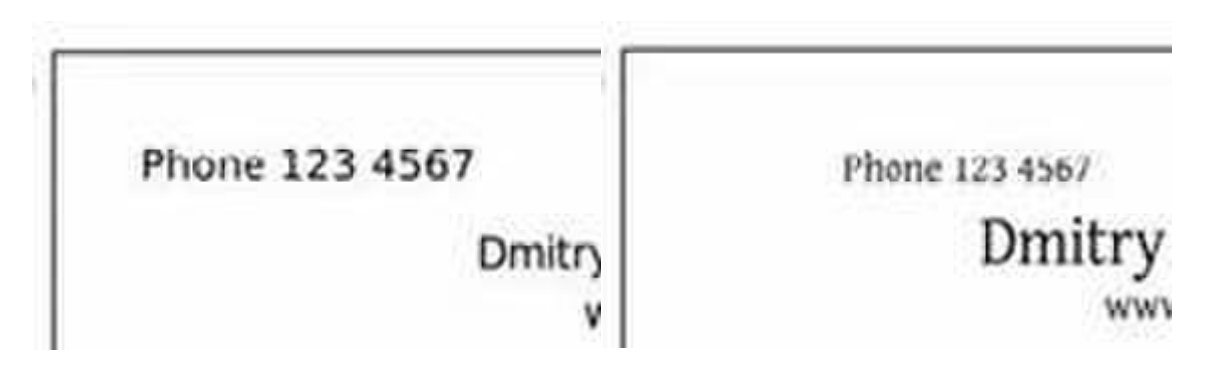

Рис. 5 Рис. 6

4. Разместите компоненты адреса вокруг своего имени, выровняв их п о нескольким невидимым линиям. См. рис. 7.

5. Выделите все компоненты и немного поверните, используя инструмент Выделение и трансформация объектов. Добавьте в макет карточки три черных уголка и большой красный круг в центре. См. рис. 8.

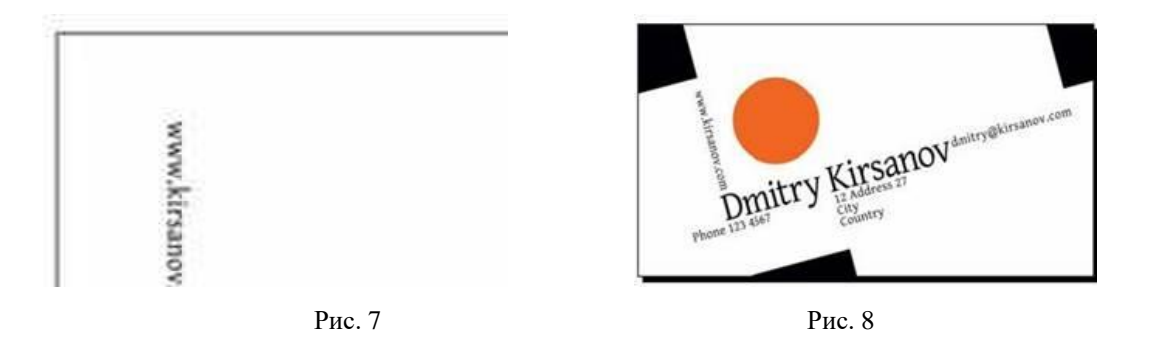

6. Сохраните результат в формате PS или EPS. В диалоговом окне параметров EPS

включите параметры Convert Text To Path (Преобразовать текст в конт ур) и Make Bounding Box Around Full Page (Создать рамку вокруг страницы).

# **Задание 4. Создание визитной карточки со стилизованными инициалами**

1. Создайте новый документ, выбрав шаблон под названием «Business Car d 90x50mm» в меню Файл Þ Новый.

2. Инструментом Каллиграфическое перо (угол 90, фиксация 1.0) нар исуйте вензель из инициалов. См. рис. 9.

3. Чтобы сгладить рисунок, объедите все штрихи в один контур

(Контуры Þ Объединить) и несколько раз примените упрощение (Контуры Þ Упростить), втяжку (Контуры Þ Втянуть) и растяжку

(Контуры Þ Вытянуть). См. рис. 10.

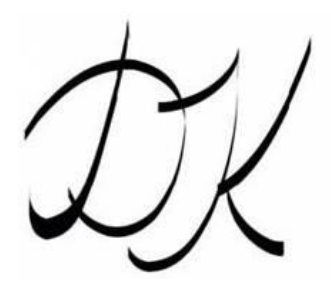

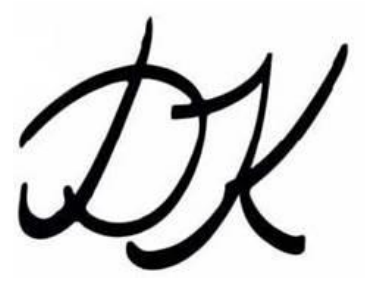

Рис. 9 Рис. 10

4. С помощью тонкого пера с максимальным параметром Дрожание нари суйте штрихи вокруг вензеля. См. рис. 11.

5. Объедините полученную фигуру, примените команды Упроще ние, Втянуть, Вытянуть. См. рис. 12.

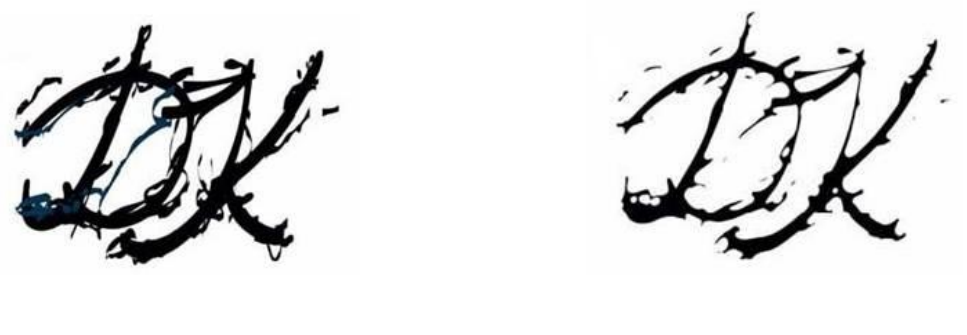

Рис. 11 Рис. 12

6. С помощью инструмента Текст создайте независимые текстовые объ екты для каждого элемента – имя, должность, адрес, номер телефона и

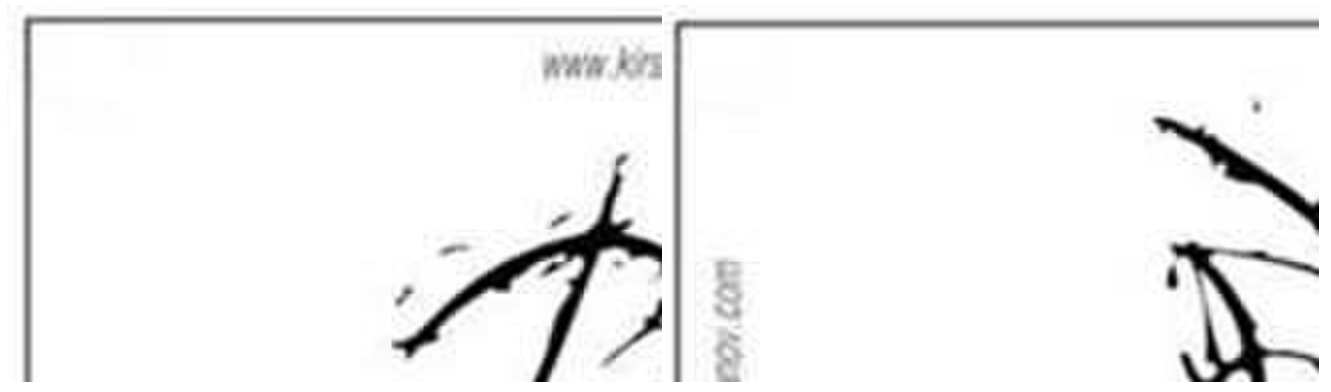

т.д. Разместите текстовые объекты как показано на рис. 13, 14.

Рис. 13 Рис. 14

7. Добавьте четыре несимметричных прямоугольника по краям карт очки. С помощью инструмента Градиент создайте в прямоугольниках цветовые переход из любого цвета в белый. Результат см. на рис. 15.

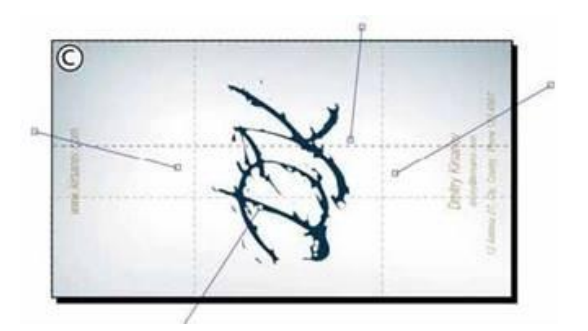

Рис. 15

8. Создайте сетку из полупрозрачных линий: начертите узкий горизонтальный

прямоугольник белого цвета, выполните команду Правка Þ Клоны Þ Создат ь узор из клонов, выберите симметрию Р1, смещение по Y на 100%, укажите количество строк, столбцов 100 x 1.

9. Сгруппируйте прямоугольники и поместите их поверх градиента, н о под вензелем и текстом (Объект Þ Поднять, Опустить).

Отрегулируйте прозрачность прямоугольников.

10.Экспортируйте визитную карточку в растровый формат PNG.

# **Лабораторная работа № 2 Обработка изображений в редакторах растровой графики, объем часов 4**

У2 подготавливать цифровой контент;

У3 размещать мультимедийные объекты на веб-страницах;

**Цель лабораторной работы**: Приобретение навыков работы в редакторах растровой графики

## **Задачи**:

Задание 1. Добавить к изображению новые слои из других документов Открыть файл *Chess.jpg.*

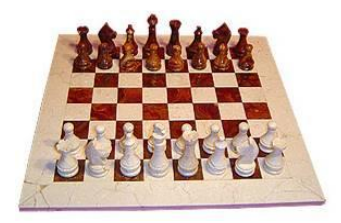

- ➢ Выбрать панель *Слои*.
- ➢ Увеличить размеры холста (чтобы было достаточно места для добавления других фрагментов изображения): *Рисунок – Размер контура*;

В диалоговом окне установить ширину – 16 см.

Обратите внимание на то, что панель *Слои* содержит только один слой заднего плана *Фон*.

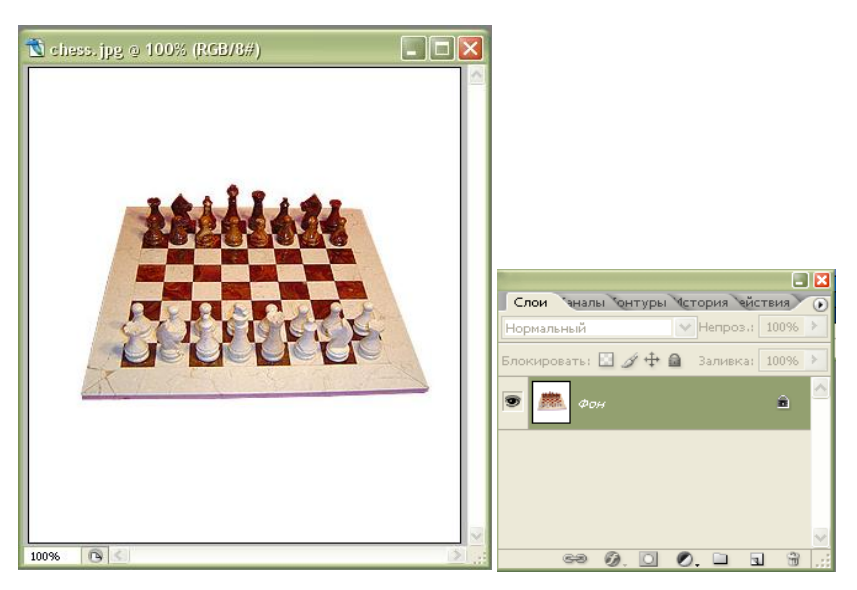

Открыть файл *Котенок.jpg.*

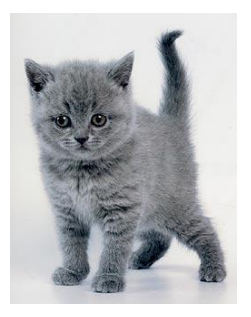

➢ Выделить изображения котенка. *1 способ*

- ➢ Выполнить команду *Правка - Копировать.*
- ➢ Вернуться к документу *chess.jpg* и выполнить команду *Правка - Вставить.*

*2 способ*

- ➢ Не отпуская кнопку мыши, переместить выделенный фрагмент в окно документа *chess.jpg.*
- ➢ Отпустить кнопку мыши. В документе *chess.jpg* появился новый слой *Слой l*, на котором изображен

котенок.

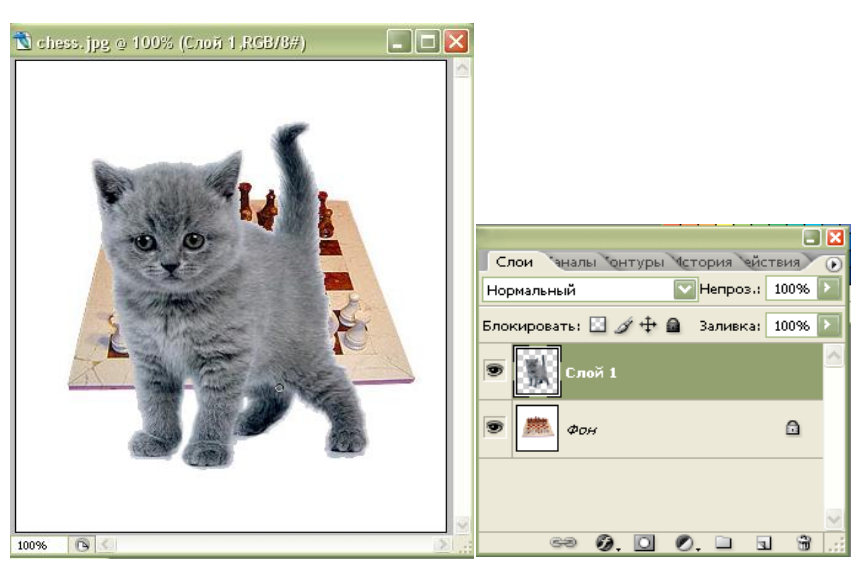

Открыть файл *Мыши.jpg.*

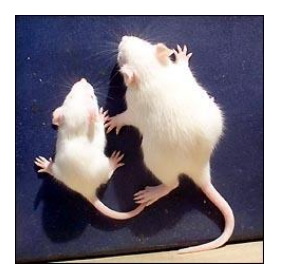

➢ Выделить изображение мыши.

## ➢ Скопировать в вставить в файл *chess.jpg.*

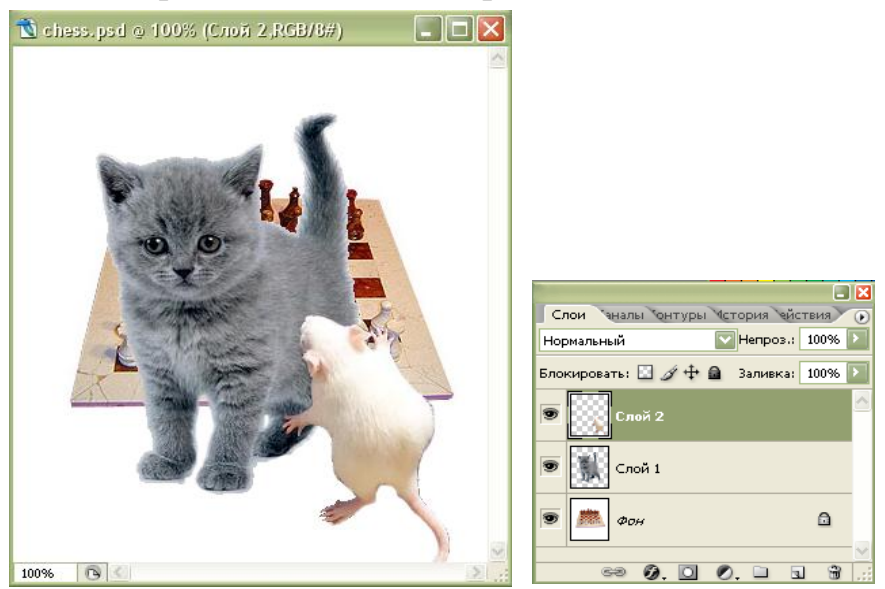

### Задание 2. Переименовать слои документа

- ➢ Дважды щёлкнуть на пиктограмме слоя (например, *Слой 1*) в палитре слоев.
- ➢ Ввести новое имя слоя *Котенок* в поле *Имя*.
- ➢ Аналогично переименовать *Слой 2* в *Мышка*.
- ➢ Переименовать слой *Фон* в *Доска*, тем самым, преобразовав его в обычный слой.

Задание 3. Переместить и масштабировать изображение в пределах слоя

- ➢ Выбрать инструмент *Перемещение*.
- ➢ Выделить слой *Мышка*.
- ➢ Переместить изображение к нижней части шахматной доски.
- ➢ Немного уменьшить изображение мышки, выполнив команду *Правка - Свободное преобразование.*
- ➢ Выделить слой *Котенок*.
- ➢ Уменьшить изображение котенка, выполнив команду *Правка - Свободное преобразование.*
- ➢ Выбрать инструмент *Перемещение*.
- ➢ Переместить изображение к верхней части шахматной доски.

Замечание. Масштабирование будет пропорциональным, если при перемещении угловых ограничителей держать нажатой клавишу *Shift*.

Замечание. При нажатой клавише *Ctrl* изображение будет искажаться, а не масштабироваться, при этом курсор примет вид серой стрелки.

- ➢ Выделить слой *Доска*.
- ➢ Выделить изображение вокруг шахматной доски, используя инструмент *Магический жезл.*
- ➢ Инвертировать выделение.
- ➢ Клавишей *Delete* удалить белый фон вокруг шахматной доски.
- ➢ Инвертировать выделение.

➢ Уменьшить изображение шахматной доски, выполнив команду *Правка - Свободное преобразование.*

Задание 4. Изменить порядок расположения слоев

- ➢ Выделить слой *Доска*.
- ➢ Нажать кнопку мыши.
- ➢ При нажатой кнопке переместить этот слой вверх перед слоем на панели *Слои*.

Изображение разместится на переднем (заднем) плане.

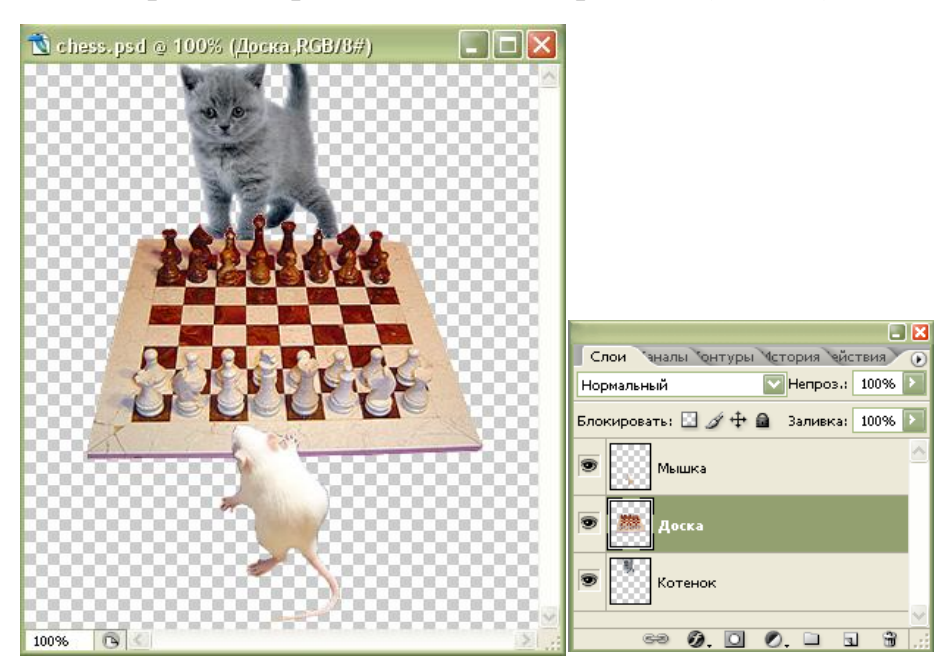

Задание 5. Сохранение файла

➢ Сохранить рисунок под именем *Игра в кошки мышки.jpg.*

**Лабораторная работа № 3 Обработка аудио-контента, объем часов 4** У2 подготавливать цифровой контент

## **Цель лабораторной работы**:

- изучение использования средств работы с аудио информацией в управлении организацией;

- освоение принципов выбора техники цифровой звукозаписи и обработки аудио файлов;

- овладение навыками использования онлайн сервисов для обработки аудио файлов.

## **Задачи:**

С помощью любого из доступных вам технических средств создайте аудио запись следующего содержания:

- представление (студент такой-то группы…);

- выступление длительностью 1.5-2 минуты по теме вашего индивидуального задания по курсу.

Сохраните запись на компьютере в формате mp3 с максимальным доступным качеством (при необходимости выполните конвертацию).

Используя онлайн сервис или аудио редактор, установленный на вашем компьютере, отредактируйте запись:

- вырежьте паузы, кашель и слова-паразиты, и прочие посторонние шумы;

- разделите запись на два трека: представление и выступление;

- сохраните полученные треки в формате mp3, 64kbps.

## **Общие рекомендации:**

## 1. Аудио информация в управлении

Управленческая деятельность связана с обработкой информации, которая может представляться в самых различных формах, в том числе, в виде видео- и аудиофрагментов.

Возможности использования звуковой информации в управлении разнообразны. Прежде всего, это фиксация процесса деловых переговоров, совещаний,

конференций и т.п., затем автоматическое распознавание речи и обратная задача чтения текстов, представленных в электронном виде.

Обработка звуковой информации так же может понадобиться при создании звукового сопровождения презентаций и обучающих программ. Сходные задачи возникают, например, при необходимости обеспечить доступ для слабовидящих пользователей к информации на сайте организации. В любом случае, при решении указанных задач создается либо используется ранее созданный «звуковой файл», т.е. файл, хранящий в цифровой форме аудио информацию.

#### 2. Физические основы цифровой звукозаписи

Звук представляет собой упругие волны механических колебаний, распространяемых в твердой, жидкой или газообразной среде. Как и любая волна, звук характеризуется амплитудой и спектром частот. **Амплитуда** звуковых колебаний воспринимается человеком как громкость, а **частота** колебаний как высота тона звука. Обычный человек способен слышать звуковые колебания в диапазоне частот от 16—20 Гц до 15— 20 кГц. При записи и последующем воспроизведении звука производится ряд преобразований сигнала, характер которых изменяется в зависимости от выбранного способа сохранения звука и используемых технологий. Общая последовательность преобразований показана на рис.1 [1].

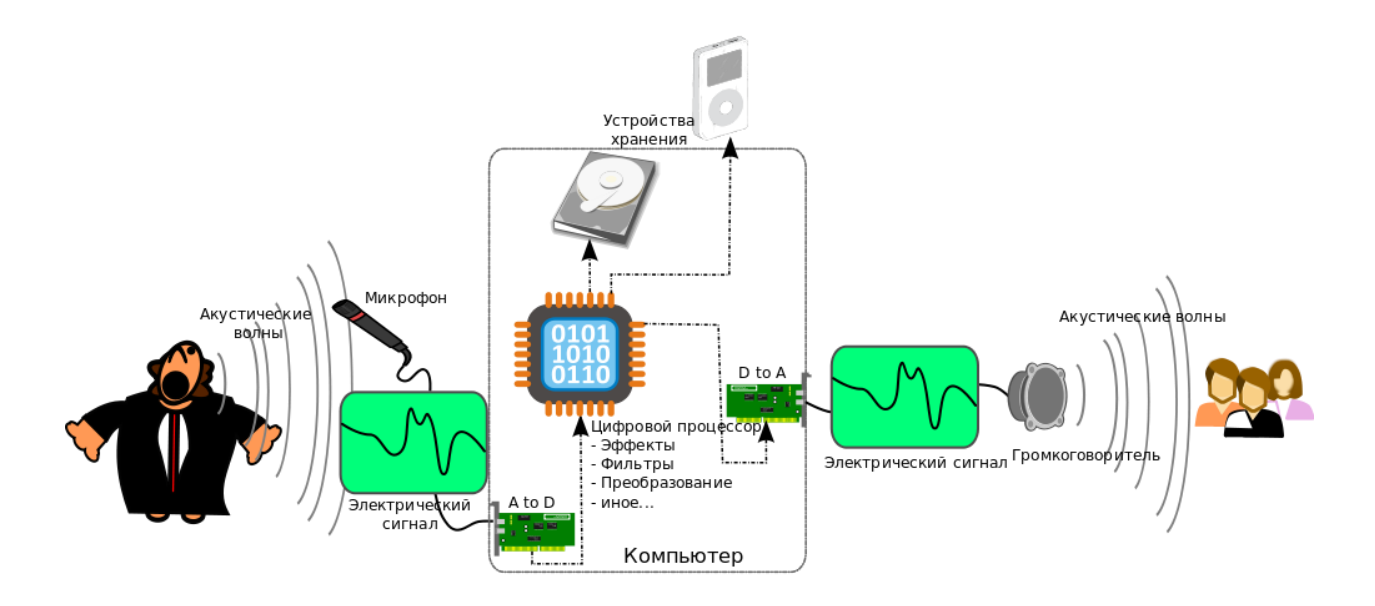

#### **Рисунок 1. Схема преобразования сигнала при записи-воспроизведении звука**

Прежде всего, звуковые колебания воздуха преобразуются в механические колебания чувствительного элемента – *мембраны*.

При механической звукозаписи колебания мембраны передаются на жестко связанный с ней резец, который прорезает канавку на стенке цилиндра (получим фонограф) или на поверхности диска (получим граммофон). При воспроизведении игла, двигающаяся по канавке, передаёт колебания на упругую мембрану, которая излучает звук. Звук усиливается при помощи рупора.

Механические колебания мембраны можно преобразовать в электрический сигнал. Для этого используется микрофон.

В *конденсаторном* микрофоне (и его разновидности – электретном микрофоне) мембрана соединена с подвижной пластиной конденсатора. Её колебания изменяют расстояние между пластинами, а тем самым, ёмкость конденсатора, что в свою очередь изменяет электрическое напряжение. Таким образом, получаем колебания в виде изменений напряжения, соответствующие поступающему на микрофон звуку. Для поддержания заряда на пластине конденсаторного микрофона требуется подать напряжение от батареи или по микрофонному кабелю.

В *динамическом* микрофоне колебания мембраны передаются сердечнику катушки индуктивности, в результате его перемещение в магнитном поле возникает переменный ток, колебаниями и амплитудой соответствующий звуковому сигналу, поступившему на мембрану. Динамический микрофон не требует подачи внешнего питания.

Полученные от микрофона электрический сигнал можно направить на лампу накаливания и зафиксировать изменение ее светимости на кинопленке (так озвучиваются кинофильмы). Тот же электрический сигнал можно направить на магнитную головку магнитофона и сохранить «копию» звука на ленте магнитофона.

Во всех рассмотренных случаях (фонограф, граммофон, оптическая и магнитная запись) на физический носитель записывается сигнал таким образом, чтобы устройство воспроизведения производило колебания и создавало звуковые волны аналогичные тем, что были получены при сохранении. Это – *аналоговая* запись. Чтобы иметь возможность обрабатывать звук с помощью компьютера, аналоговую запись необходимо преобразовать в *дискретную*, которую можно описать (закодировать) в виде последовательности чисел. Такую операцию называют *оцифровкой*.

Основную идею оцифровки иллюстрирует рис.2.

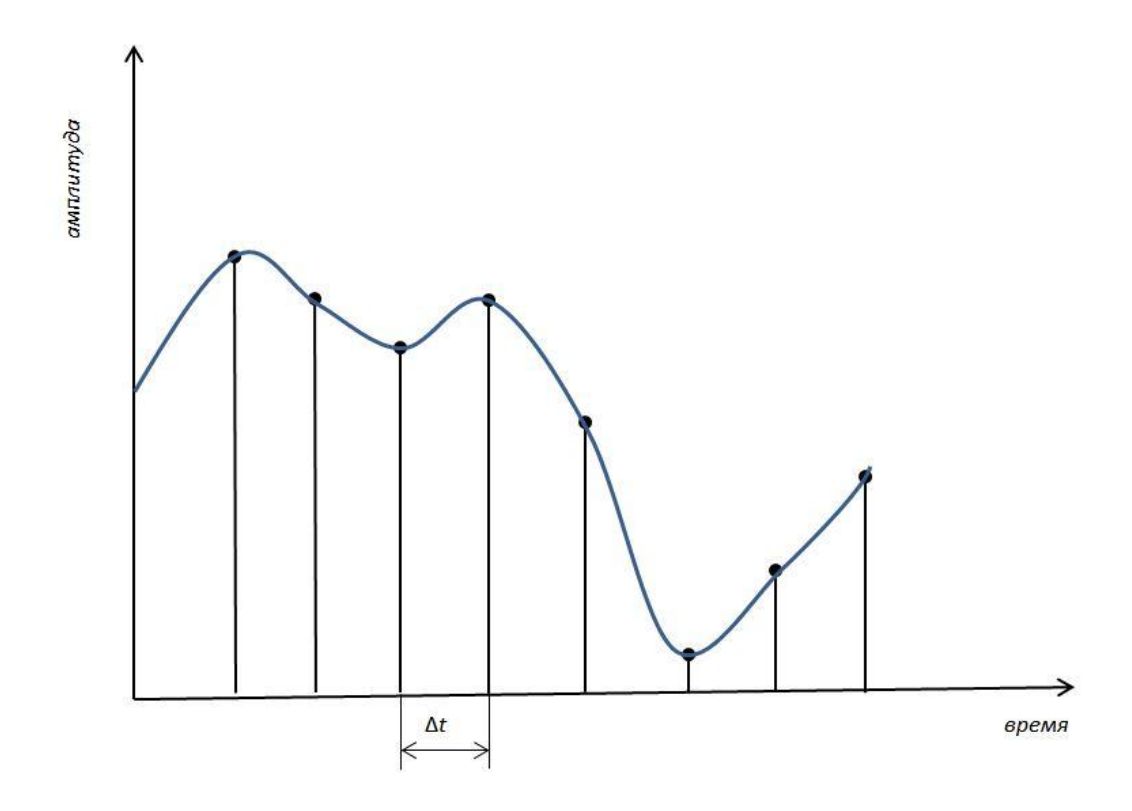

#### **Рисунок 2 Дискретизация аналогового сигнала**

Электрическое напряжение, представляющее собой аналог звукового сигнала, измеряется с определенным временным шагом Δ*t*, называемым *шагом дискретизации.* Количество замеров величины сигнала, осуществляемых в одну секунду, называют *частотой дискретизации* или *частотой выборки*, или *частотой семплирования* (от англ. «sampling» — «выборка»). Чем меньше шаг дискретизации, тем выше частота дискретизации и тем более точное представление о сигнале будет получено.

Чтобы аналоговый сигнал точно описывался дискретными значениями его амплитуды, частота дискретизации должна быть как минимум вдвое больше наивысшей частоты спектра сигнала (*теорема Котельникова*). Практически это означает, что для того, чтобы оцифрованный сигнал содержал информацию обо всем диапазоне слышимых частот исходного аналогового сигнала (0 — 20 кГц) необходимо, чтобы выбранное значение частоты дискретизации составляло не менее 40 кГц.

Таким образом, вместо непрерывно изменяющегося сигнала (электрического напряжения), получаем набор чисел, каждое из которых соответствует определенному значению напряжения. Для хранения этих чисел может отводиться определенное количество разрядов (бит), и для записи каждого отдельного значения амплитуды, его необходимо округлить до ближайшего уровня квантования (рис.3). Этот процесс носит название квантования по амплитуде. *Квантование по амплитуде* — процесс замены реальных значений амплитуды сигнала значениями, приближенными с некоторой точностью.

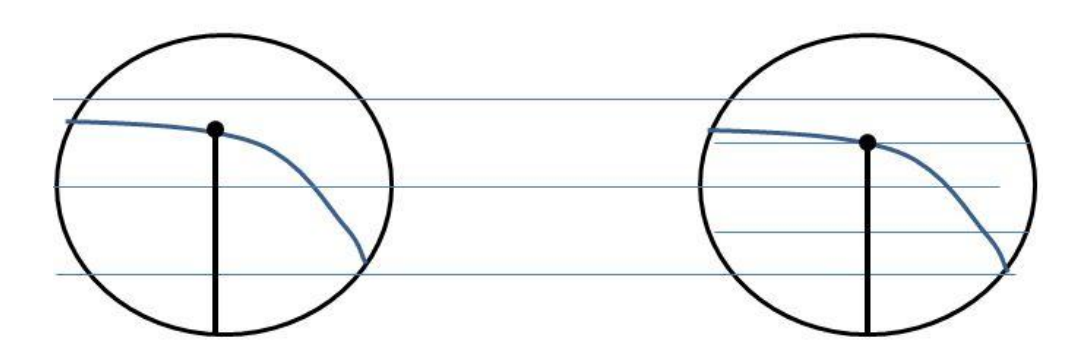

**Рисунок 3 Погрешность квантования при разной разрядности**

Точность округления зависит от количества бит (N), отведенных для записи значения амплитуды. Число N называют *разрядностью квантования* или *битовой глубиной*, а полученные в результате округления значений амплитуды числа — *отсчетами или семплами* (от англ. « sample» — «замер»). Считается, что погрешности квантования при семплах в 16 бит, остаются для слушателя почти незаметными.

При сохранении в памяти компьютера результаты *кодируются*, т.е. используются не сами результаты измерения, а числа, соответствующие номеру уровня квантования. Кроме того, при кодировании выполняется *сжатие*: отбрасываются данные, не влияющие на восприятие звука.

Операции преобразования входного аналогового сигнала в дискретный код – дискретизация, квантование и кодирование – выполняется специальным устройством – *аналого-цифровым преобразователем* (АЦП)*.*

Для воспроизведения цифровой записи выполнятся обратная цепочка операций:

- дискретный сигнал раскодируется и преобразуется в непрерывный аналоговый, для чего служит *цифро-аналоговый преобразователь* (ЦАП);

- полученный электрический сигнал усиливается и подается на магнитную катушку электродинамической акустической системы или на пластину электростатической системы;

- перемещение катушки или пластины динамика передается диффузору, который и создает слышимые звуковые волны.

3. Форматы хранения аудиоинформации

Полученные в результате оцифровки данные сохраняются в файлах одного из *аудио форматов*.

Основные характеристики аудио форматов:

*Разрядность квантования* – число разрядов для хранения одного семпла, обычно 16 b, 24 b, 32 b, редко - 64 b и более.

*Частота дискретизации* – количество сигналов, замеряемых в секунду, принимает значения 22; 44,1; 48, …, 192 кГц.

*Скорость потока (битрейт)* – количество бит, используемых для хранения одной секунды мультимедийного контента. Характеризует степень сжатия потока, по величине битрейта оценивается скорость передачи потока в битах или килобитах в секунду, типичные значения 64 kbps, 128 kbps, …, 320 kbps. Для Audio DVD битрейт может достигать 6912 kbps.

Форматы аудио файлов также отличаются:

– возможностью создавать *теги* файлов, т.е. сохранять в файле справочную информация о о записи; – программным обеспечением, которое необходимо для записи и воспроизведения **звука;** в таких на произведения **звука;** в таких на произведения – техническими устройствами, которые предназначаются для создания, воспроизведения и обработки звука в определенном формате.

Насчитывается несколько десятков различных форматов аудио файлов. Многие производители цифровых звукозаписывающих устройств разрабатывают собственные форматы хранение аудио данных. Чтобы программы обработки цифрового звука могли «понимать» новые форматы на компьютере устанавливаются *кодеки*. **Кодек** (от *ко*дировать/*дек*одировать) - это небольшая программа, выполняющая преобразования (кодирование или раскодирование) сигнала из одного формата в другой.

#### **Распространенные форматы аудио файлов**

*Audio* – формат для записи на оптические диски (CD-Rom), в этом формате сохранить звуковой файл на другом устройстве невозможно. При просмотре в проводнике или файловом менеджере треки оптического диска отображаются только ярлыком звуковой дорожки, например *Track01.cda*. Степень сжатия 1:1 (без сжатия). Типичные свойства: 16 b /44.1 kHz / 1411,2 kbps.

*wav* - используется как контейнер для хранения несжатого звука, при этом алгоритмы кодировки могут отличаться, поэтому и свойства могут отличаться, обычные значения: 16 b / любая / до 6,144 kbps. Сопоставим по качеству с записью на аудио диск. Не позволяет сохранять теги.

*mp3* – один из самых распространенных форматов цифрового кодирования звуковой информации с потерями. Принадлежит к группе стандартов на форматы хранения MPEG (*Moving Picture Experts Group*). Типичные свойства 16 b /44.1

kHz / 128 kbps. При этом степень сжатия достигает 1:11 к размеру оригинального файла с CD–audio. Воспроизводится практически всеми современными устройствами.

*wma* - (Windiws Media Audio) – система кодирования звука, разработанная компанией Microsoft. Качество звучания и средние характеристики практически идентичны формату МРЗ. Позволяет устанавливать защиту авторских прав и ограничивать распространение записей с помощью DRM (Digital rights management). В этом формате сохраняется звук, записанный с помощью стандартной программы Windows «Звукозапись». Воспроизводится большинством устройств.

 $Ogg|Vorbis -$  контейнер, позволяющий хранить данные, закодированные с потерями в форматах *Vorbis, Opoos, Speex* или без потерь в формате *FLAC*. Разрабатывается Xiph.Org Foundation **–** фондом создания и продвижения свободного программного обеспечения. На использование нет патентных или лицензионных ограничений. Характеристики: до 32 b/ до 193 kHz/ до 1000 kbps.

*m4a –* один из форматов **Advanced Audio Coding** (**AAC**) – формат аудиофайла и алгоритма кодирования с меньшей, чем у mp3 потерей качества при кодировании с одинаковыми битрейтами. Обычно используется в мобильных устройствах – смартфонах, планшетах. Варианты формата: *m4b* – используется для аудио книг; *m4p* - используется для защиты файла от копирования при загрузке музыки в онлайн-магазинах; *m4r* – файлы рингтонов. Характеристики 16 b /44.1 kHz / 128 kbps, распознаются большинством устройств.

*dss* - Digital Speech Standard File, специальный цифровой формат для записи речи. Обеспечивает высокую степень сжатия при относительно невысоком качестве. Обычно имеет характеристики 16 b / 22 kHz / 64 kbps. Используется в диктофонах и других мобильных устройствах. Для воспроизведения требуется специальная программа, например, Olympus DSS Player или конвертация файла в один из более популярных форматов.

4. О выборе технических средств цифровой звукозаписи

Выбор технических средств цифровой звукозаписи определяется назначением записи и условиями, в которых она будет выполняться и использоваться. Создание музыкальных тиражируемых записей требует использования высококачественной профессиональной аппаратуры для записи и воспроизведения, а также привлечения профессиональных звукорежиссёров и операторов. Для описанных в первом разделе целей обычно необходимо записать только речь, причем требования к диапазону воспринимаемых частот, точности воспроизведения и проч., можно несколько снизить по сравнению с требованиями к записи музыкальных композиций. Поэтому в дальнейших разделах рассматриваются те средства, которые могут быть доступны практически в любой организации.

Под мобильными устройствами звукозаписи будем понимать цифровые диктофоны и рекордеры, видео камеры, мобильные телефоны, имеющие функцию диктофона.

Для выбора устройства звукозаписи можно дать следующие, самые общие, рекомендации.

Специализированное устройство всегда лучше универсального: при одной цене устройства диктофон позволит получить лучшее качество, чем телефон с функцией диктофона.

В мобильных телефонах и диктофонах часто используются форматы аудиофайлов, разработанные производителем устройства и требующие конвертации в более распространенные форматы для использования этих записей в других устройствах (компьютерах или проигрывателях).

Диктофоны и рекордеры предназначены для одних целей и четкой границы между этими устройствами нет. **Диктофоны** ориентированы, прежде всего, для записи речи, отличаются невысокой частотой дискретизации (22 кГц) и невысоким качеством встроенного микрофона. Возможности **рекордеров** шире – от записи звуков природы до малобюджетной записи альбомов музыкальных групп. В рекордерах используются качественные встроенные микрофоны, существует возможность подключения внешних микрофонов и записи с линейного входа, поддерживаются форматы записи без сжатия или с низким сжатием.

Если для получения аудиозаписи используется видео камера или цифровой фотоаппарат в режиме видео, то так же возникает необходимость конвертации видео формата в аудио формат.

При выборе мобильных устройств цифровой звукозаписи следует рассматривать указанные ниже параметры.

**Тип записи** – моно или стерео.

**Формат записи** – wav, mp3 или один из специальных форматов производителя (потребуется конвертация).

**Объем памяти**, поддержка сменных карт.

**Качество встроенного микрофона** – чувствительность, диапазон рабочих частот, направленность, уровень шумов.

#### **Возможность подключения внешних микрофонов**.

**Параметры оцифровки** сигнала: частота дискретизации, квантование, битрейт.

**Подключение к компьютеру**: по USB (обмен быстрее) или по аудио выходу на вход звуковой карты (потребуется программа звукозаписи).

**Питание** – встроенный или сменный аккумулятор, возможность использования батареек формата АА или ААА.

**Индикация** – визуальный контроль уровня записи, объема свободной памяти, уровня зарядки аккумулятора.

Список моделей мобильных устройств для звукозаписи обновляется едва ли не ежемесячно. На настоящее время (февраль 2015 г.) можно назвать следующие модели популярных по данным Яндекс-маркет устройств (производитель / модель):

- цифровые диктофоны **Sony** (ICD-UX543/BC, ICD-SX733, ICD-BX112), **Ritmix** (RR-100, RR-850, RR-600), **Olympus** (LS-3, LS-11, DM-5, WS-812, WS-650S);

- аудио рекордеры **Zoom** (H6, Q2HDB, H1), **Tascam** (DR-07mkII, DR-100 MKII, DR-40), **Sony** (PCM-D100, PCM-M10, MZ-RH10/

С характеристиками моделей можно ознакомиться на сайтах производителей или продавцов аудио техники.

5. Цифровая запись речи

Возможны разные способы получения цифровой аудиозаписи:

- можно записать звук с помощью автономного устройства (мобильного телефона, цифрового диктофона, аудио рекордера, видеокамеры), а затем перенести полученный файл на диск компьютера и при необходимости конвертировать в нужный формат. Последовательность операций записи определяются выбранным устройством;

- запись можно создать с помощью микрофона, подключенного к звуковой карте стационарного компьютера или встроенного микрофона ноутбука. При этом потребуется одна из программ звукозаписи.

В стационарном компьютере внешний микрофон подключается к звуковой плате. Чаще всего это так называемый «мультимедийный» микрофон («гусиная шейка») – электретный микрофон, как правило, не очень высокого качества, может входить в состав гарнитуры (наушники + микрофон) или снабжаться гибкой подставкой. Характеризуются высоким уровнем шумов, всенаправленной диаграммой направленности, узким диапазоном воспринимаемых частот.

Внешний микрофон подключают штекером 3.5 мм к гнезду звуковой платы, обычно окрашенному в тот же цвет, что и штекер микрофона или отмеченному значком микрофона (рис. 4).

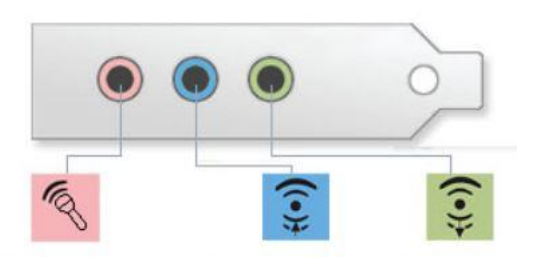

#### **Рисунок 4 Разъемы звуковой платы слева направо: микрофон, линейный вход,**

#### **выход на динамики**

Скорее всего, может потребоваться настройка микрофона. Диалоги настройки и способ их вызова зависят от того, какая звуковая плата установлена. На рис. 5. показан диалог настройки для драйвера **RealTek High Definition Audio Codecs** одноименной карты. В диалоге настройке устанавливается уровень записи, усиление, изменяемые характеристики формата записи. Можно дать следующие рекомендации:

- уровень записи устанавливайте примерно в середине шкалы, чтобы уменьшить искажения громких громких звуков; - усиление при записи речи не следует задавать больше 10 дб, чтобы не записывать окружающие шумы; - при записи речи достаточно установить формат «качество компакт диска».

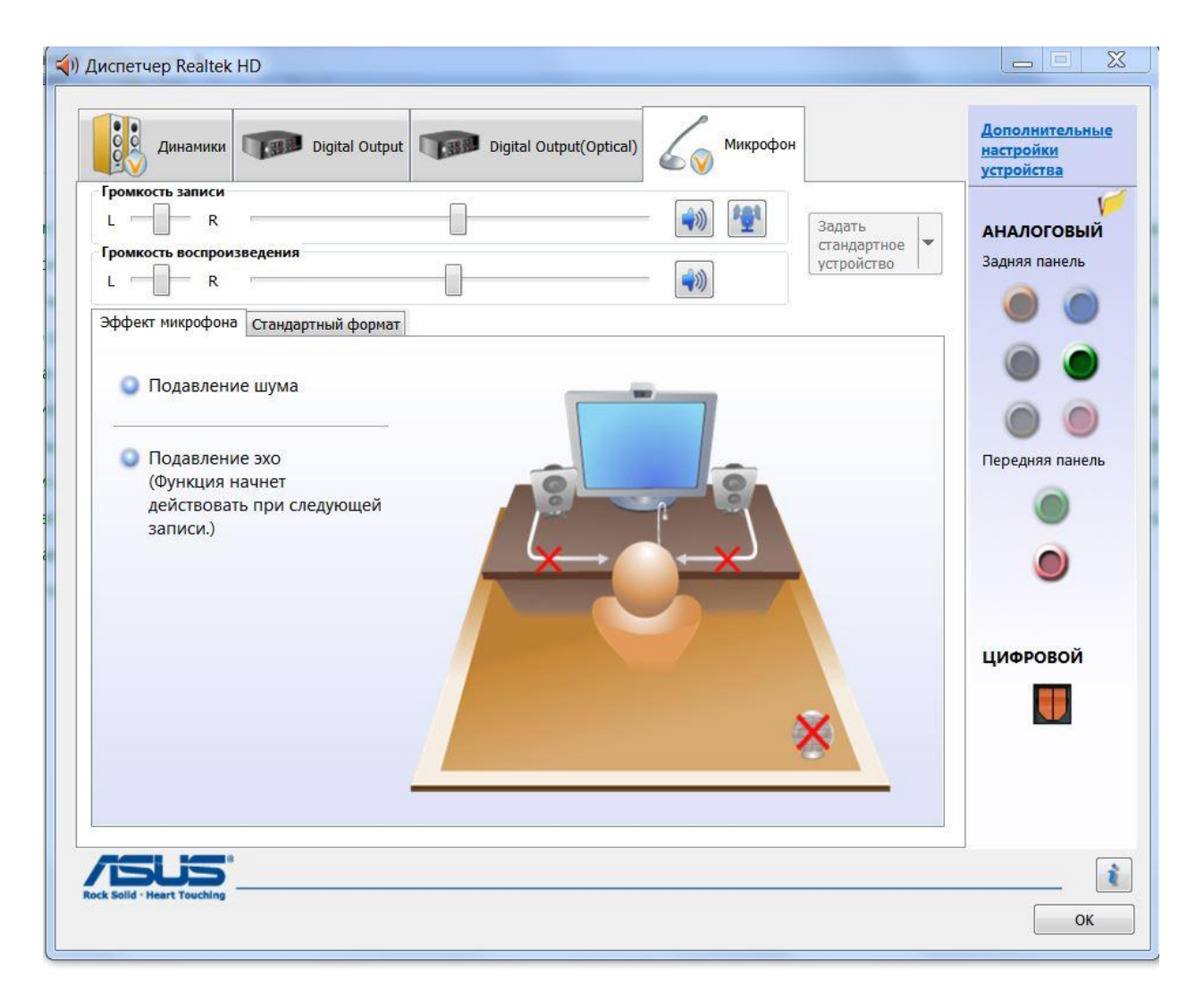

**Рисунок 5 Диалог настройки микрофона в диспетчере Realtek**

Для других аудио карт настройка осуществляется аналогично.

Такие же настройки можно выполнить, если из контекстного меню аудиоустройства выбрать пункт «Записывающие устройства», затем вкладку «Запись», выделить микрофон в списке устройств и нажать кнопку «Свойства». При этом уровень записи и усиление устанавливаются на вкладке «Уровни», дополнительные возможности включаются на вкладке «Улучшение», а выбор формата файла производится на вкладке «Дополнительно» (рис.6).

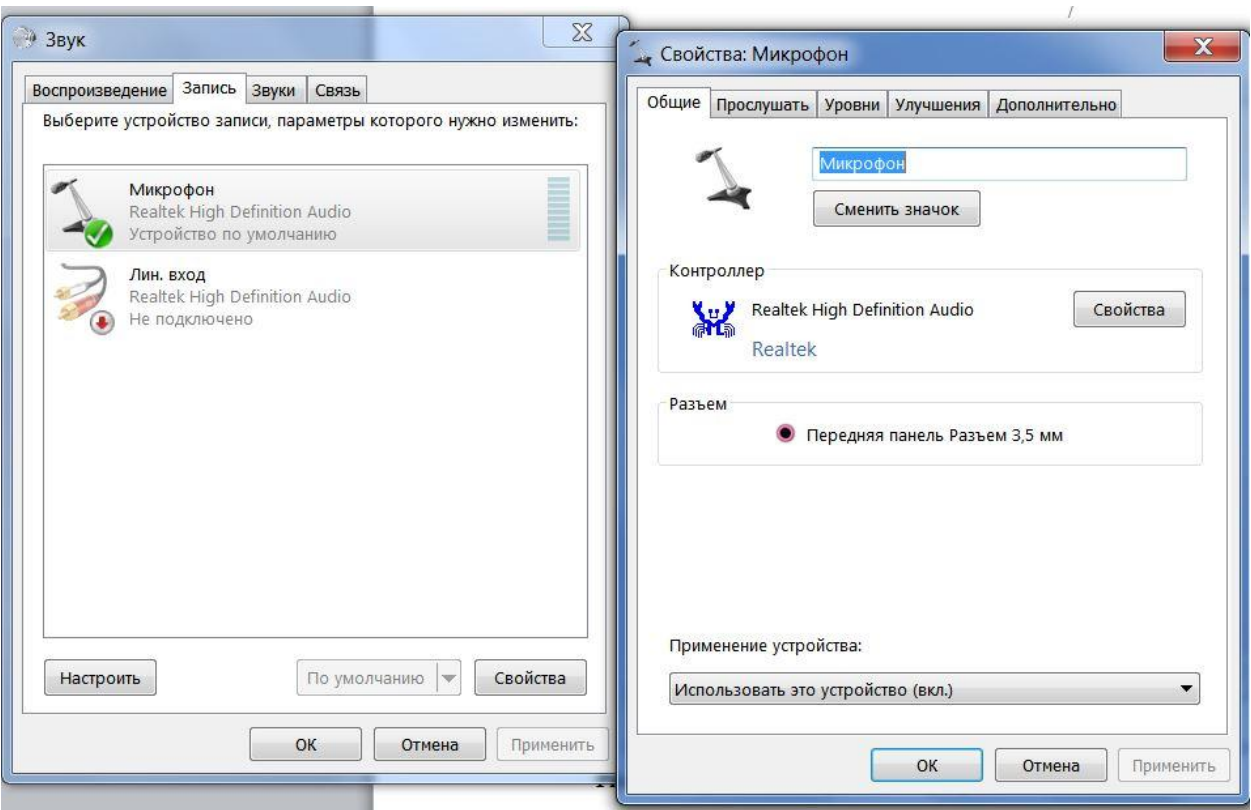

**Рисунок 6 Диалог настройки свойств микрофона (п. «Звуки» контекстного меню аудиоустройства)**

Самое простое программное средство для записи стандартная программа Windows «Звукозапись». Она запускается через меню «Пуск» - «Все программы» - «Служебные» - «Звукозапись» (для Windows XP: «Пуск» - «Все программы» - «Служебные» - «Развлечения» - «Звукозапись»).

Все управление записью состоит в нажатии кнопок «Начать запись» и «Остановить запись» (рис.7)

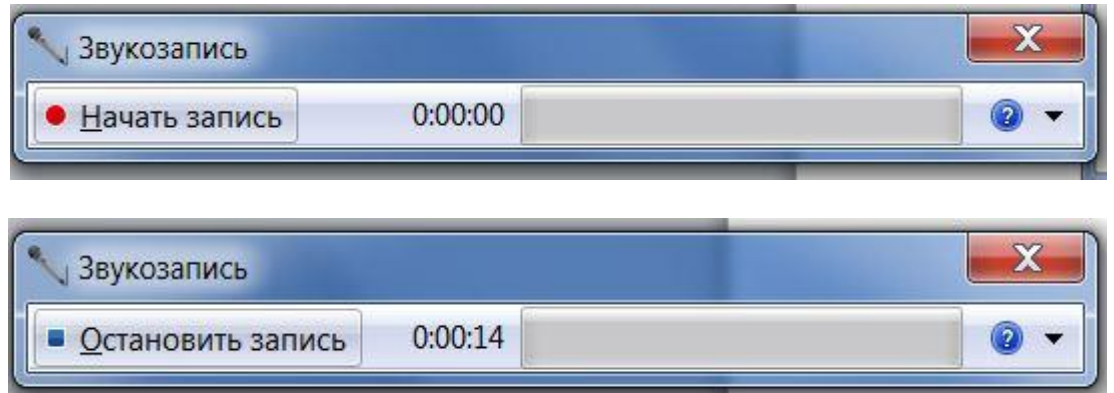

**Рисунок 7 Окно программы перед началом и в процессе записи**

После нажатия кнопки «Остановить» откроется стандартный диалог сохранения файла. Файл будет сохранен в формате Windiws Media Audio с расширением wma. Если отказаться от сохранения файла, то программа предложит возобновить запись, таким образом можно организовать паузу при записи.

Существует множество других программ, позволяющих получить запись не только с микрофонов, но и с линейного входа, интернет-радио и из других источников. Эти программы отличаются возможностями для настройки, разнообразием форматов для сохранения записей, различными функциями контроля и обслуживания.

Среди бесплатных и условно бесплатных можно указать:

**Free Audio Recorder (***http://www.accmeware.com***/)**

**Power Sound Editor Free (***http://www.free-sound-editor.com/download.html***)**

Free Sound Recorder(*http://www.soundrecorder.biz/download\_freesoundrecorder.html***)**

 В большинство этих программ включены средства для редактирования аудио файлов.

Основные недостатки описанной технологии:

– невысокое качество записи, связанное с низкими характеристиками применяемого микрофона;

– отсутствие мобильности при использовании стационарного компьютера.

Обычно запись создается средствами мобильного устройства, а затем обрабатывается и воспроизводится на компьютере.

6. Программные средства обработки аудио информации

Это название объединяет очень разные по назначению программы.

**Программы распознавания речи** обеспечивают преобразование речевого сигнала в цифровую информацию, представленную, например, в виде текста. Используются для голосового управления информационными системами, голосового ввода текста, голосового поиска и т.п. Требуют четкой артикуляции и ясности речи, чувствительны к шуму.

Примеры: голосовой ввод текстов **Dragon NaturallySpeaking** (*www.nuance.com/dragon/*), **RealSpeaker** (*real speaker.net/ru/*), программное обеспечение для систем контактных центров **VoiceNavigator** (*www.voicenavigator.ru*).

Существует несколько он-лайн сервисов для голосового создания текстов, например, «**Голосовой блокнот»** (*www.speechpad.ru*) и «**Интернет-диктовки**» (*www.Dictation.io*), оба сервиса работают с броузером Chrome, требуют установки расширения «Голосовой ввод текста» и используют движок «Google-голосовой поиск» для распознания.

**Программы синтеза речи** решают обратную задачу генерации речевого сигнала по тексту. Используются для помощи слепым и немым, для управления человеком со стороны компьютера, в информационно-справочных системах, например, для передачи объявлений об отправлении поездов. Пока, синтезированную речь можно сразу же отличить от голоса человека.

Примеры программ: **Acapela** (*www.acapela-group.com/* на сайте можно прослушать примеры синтеза речи по введенному короткому тексту), **Vokalizer** (www.nuance.com), отечественная разработка **RHVoice** (*www.tiflo.info/rhvoice/*).

**Аудио редакторы** – программы для редактирования цифровой звукозаписи с целью устранения дефектов записи или создания определенных эффектов.

Основные функции аудио редактора: – запись звукового сигнала, поступающего со входа звуковой платы. Обычно производится без сжатия; – воспроизведение звукового сигнала используется в редакторе для контроля выполненных операций; – отображение звукового сигнала в виде последовательности отсчетов, которые объединены одной огибающей, соответствующей амплитуде звукового сигнала, называемой сигналограммой или волновой формой (рис.8). Такое отображение позволяет визуально обнаруживать места требуемых изменений; - преобразования звука:

- устранение посторонних звуков,
- подавление шумов,
- удаление или вставка пауз,
- изменение громкости,
- создание нарастания или затухания звука и многое другое.

Одним из часто используемых преобразований является *нормализация* – процесс выравнивания громкости, относительно какого-либо уровня, например, до максимально возможного значения для цифрового звука без появления искажений (*пиковая нормализация*) или по среднеквадратичному значению уровня звука в файле (RMS-нормализация);

- создание и редактирование мета-данных (тегов),т.е. справочной текстовой информации, сохраняемой в том же файле, что и звук; - сохранение записи в аудиофайле с требуемыми характеристиками, на этом этапе производится сжатие аудио данных.

Рекомендуется промежуточные результаты обработки сохранять в формате без сжатия, и только окончательный вариант - в формате с требуемой степенью сжатия.

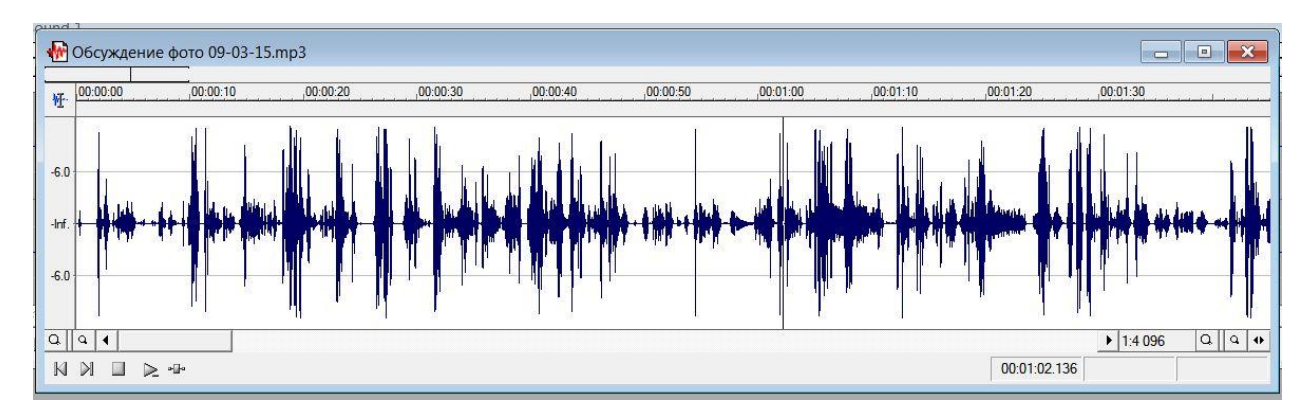

### **Рисунок 8 Отображение сигнала в аудио редакторе (запись голоса в режиме моно)**

Несколько популярных аудио редакторов.

**Soudne Forge** полупрофессиональный продукт Sony Creative Software, обеспечивает выполнение большинства необходимых функций (запись, обрезка, фильтрация, подавление шума), поддерживает более 20 звуковых форматов. Платный.

**Adobe Audition** (раньше назывался **Cool Edit Pro**) — полнофункциональный аудио редактор, производства фирмы Adobe. Поддерживает практически все звуковые форматы файлов. Входит в пакет Adobe Creative Suite. Помимо прочего позволяет выполнять *сведение* звукозаписи. Платный.

**Audacity** поддерживает запись (в том числе, нескольких каналов), редактирование, сведение. Требует установки кодеков libmad или LAME. Свободно распространяемый (лицензия GNU General Public License).

**WavePad** профессиональная программа для обработки звука, поддерживает большинство функция обработки звука, разработчик NCH Software. Среди прочих возможностей, поддерживает пакетную обработку файлов. Первоначально устанавливается облегченная версия, по мере обращения к тем или иным функциям загружаются дополнительные модули. Бесплатный (показывает встроенную рекламу).

Большой список и краткие характеристики аудио редакторов приведены в [8].

Большинство редакторов позволяют сохранять аудио файлы в одном из нескольких поддерживаемых форматов. Таким образом, они играют роль *конверторов* звуковых файлов. Существуют и специализированные конверторы.

Удачное решение предлагает компания DVDVideoSoft. Распространяемая ею программа **FreeStudio Manager** позволяет выбрать для запуска или загрузки программу из нескольких категорий (для работы с сервисом YouTube, для загрузки файлов с популярных ресурсов, для конвертации, редактирования и записи аудио и видео файлов, см. рис. 9.). При установке программ от DVDVideoSoft следует выбирать режим установки для опытного пользователя и не разрешать устанавливать предлагаемые программы (Opera, Skype, антивирус и др.). Программа и загружаемые компоненты бесплатны, поэтому постоянно демонстрируют рекламные заставки и назойливо предлагают обновить программное обеспечение до премиум класса (платного).

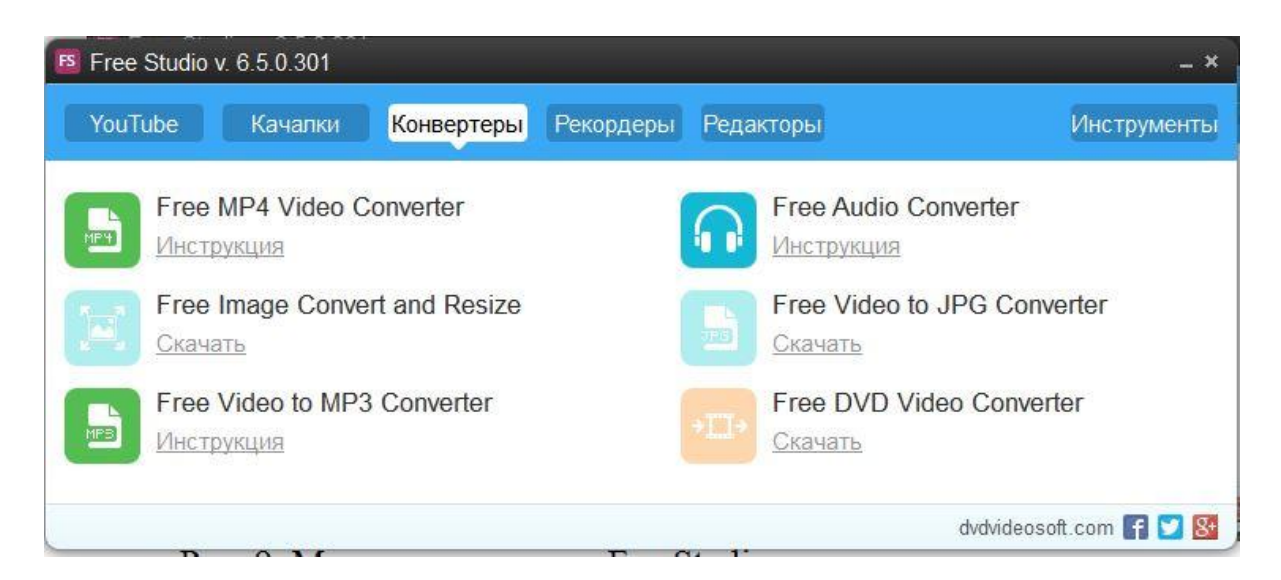

**Рис. 9. Менеджер FreeStudio: выбор конвертора**

Конверторы от DVDVideoSoft просты и позволяют конвертировать медиа файлы популярных форматов. Так аудио

конвертор **Free Audio Converter** (рис.10) позволяет конвертировать одновременно несколько файлов разных форматов из различных источников в файлы выбранного формата с требуемым качеством. Файлы-результаты помещаются в выбранную папку или сохраняются в папке исходного файла.

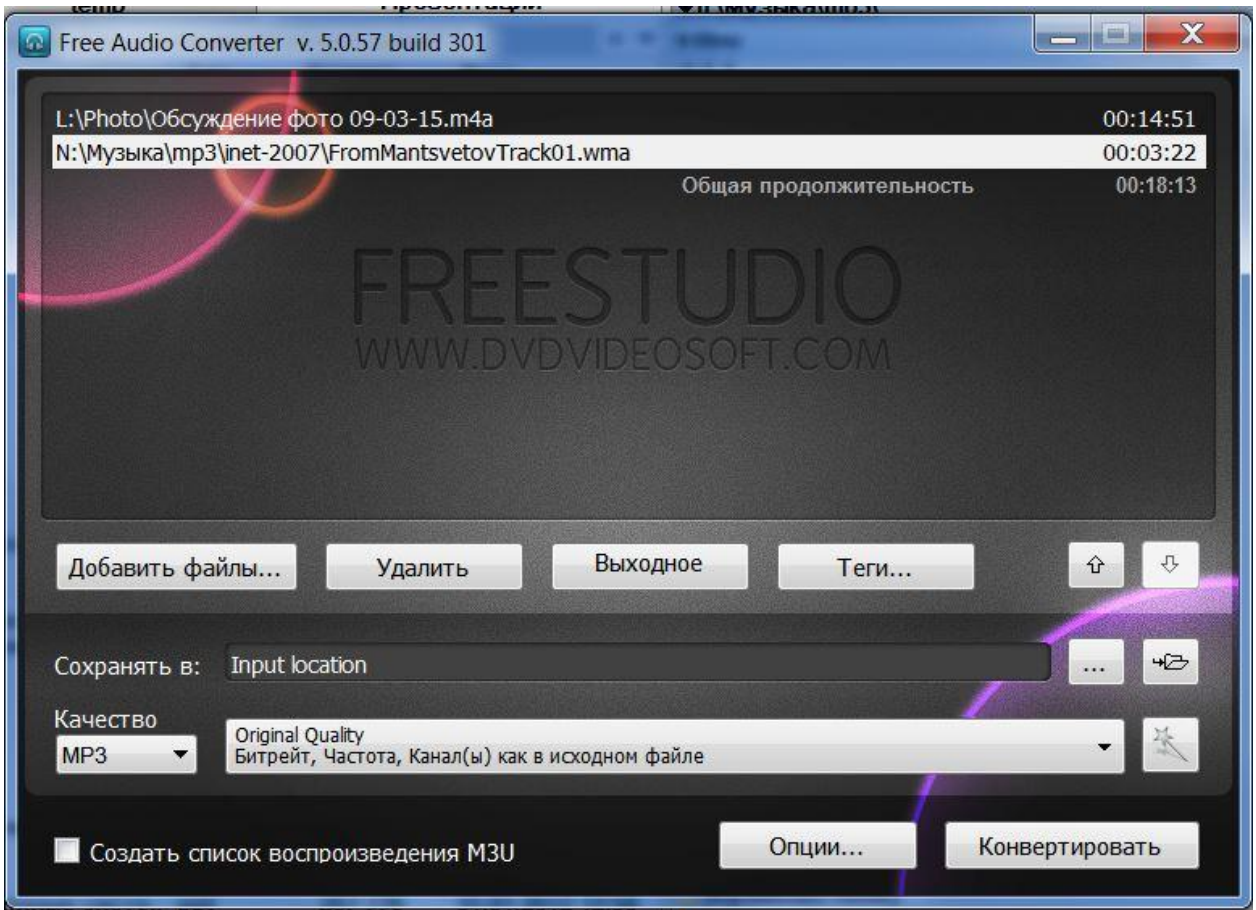

**Рисунок 10 Конвертор аудио файлов**

Качественная обработка звука требует специальных знаний, хорошего слуха, профессиональной техники и программного обеспечения.

Можно дать несколько самых общих рекомендаций по непрофессиональной обработке звука средствами аудио редакторов.

1) Если не предполагается создание плей-листа для последовательного воспроизведения нескольких треков, то в начале и конце трека полезно создать паузу продолжительностью  $\sim$ 2 сек. (Операции Insert Silence | Mute | Вставить тишину и т.п.)

2) Следует очень аккуратно использовать программные средства шумоподавления. Они удаляют постоянную составляющую шума, например, шум ленты при оцифровке магнитных кассет, но одновременно теряется и часть полезной информации, и возникает эффект «голоса в металлической бочке».

3) Нормализация – выравнивание уровня звука по длине трека – производится после удаления резких щелчков, стуков и тому подобных шумов.

4) Все промежуточные результаты сохраняются в форматах без потерь. Конвертация в любой формат со сжатием должна быть последней операцией со звуковым файлом.

Обработка коротких речевых записей часто может быть ограничена сравнительно небольшим набором операций:

- удаление фрагмента записи (посторонний шум, ненужная пауза); - вставка или удаление пауз в начало и конец записи; - создание нарастания звука в начале записи и затухания в конце.

Если потребность в обработке звука возникает эпизодически, для выполнения этих функций можно воспользоваться одним из он-лайн сервисов.

В качестве примера такого сервиса рассмотрим ресурс **Mp3Cut.ru**. На рисунке 11 показаны три шага, позволяющие получить из аудиозаписи требуемый фрагмент. Для этого требуется загрузить аудио файл на сайт (шаг 1), установить границы обрезки (шаг 2) и скачать результат на свой компьютер (шаг 3).

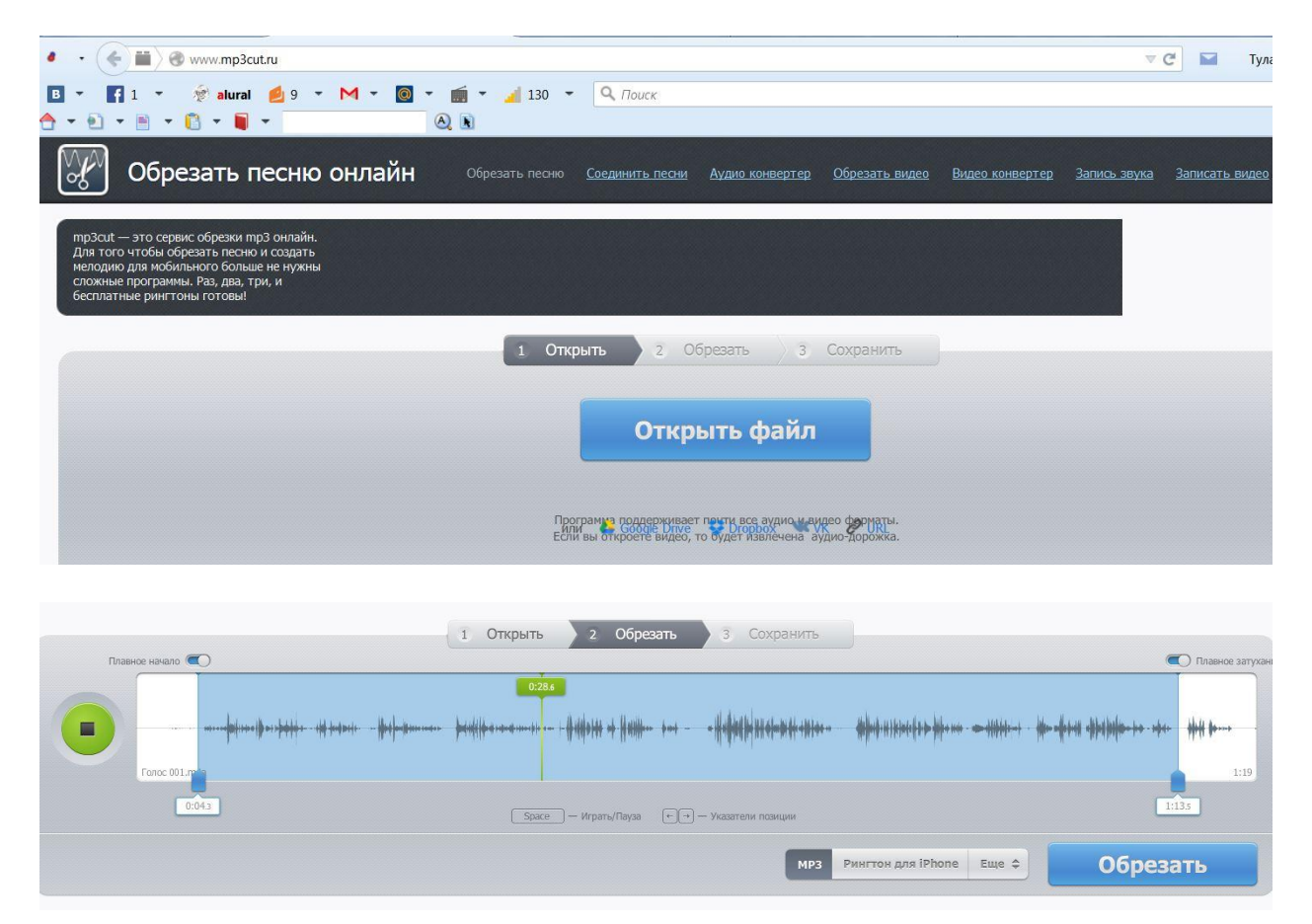

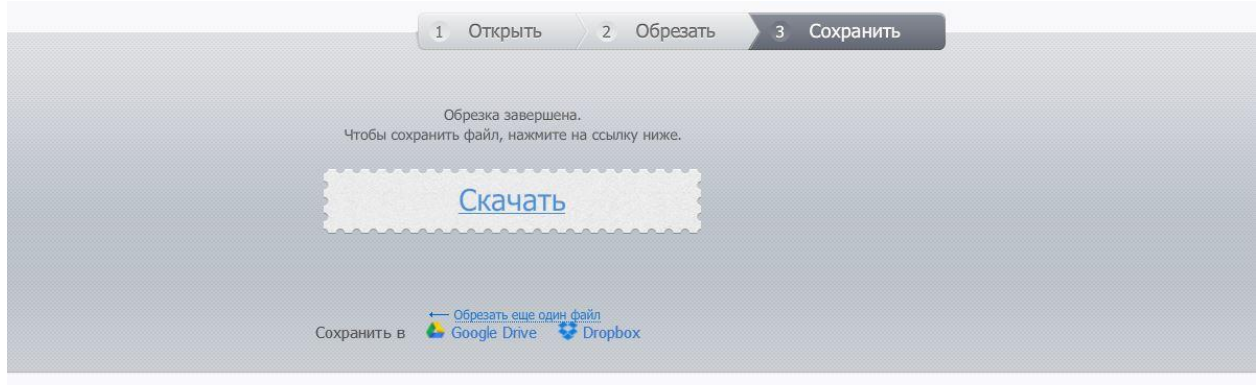

#### **Рисунок 11 Обработка записи на сайте Mp3Cut.ru**

Так же просто производится склейка нескольких фрагментов в одну новую запись – *микст* (рис.12).

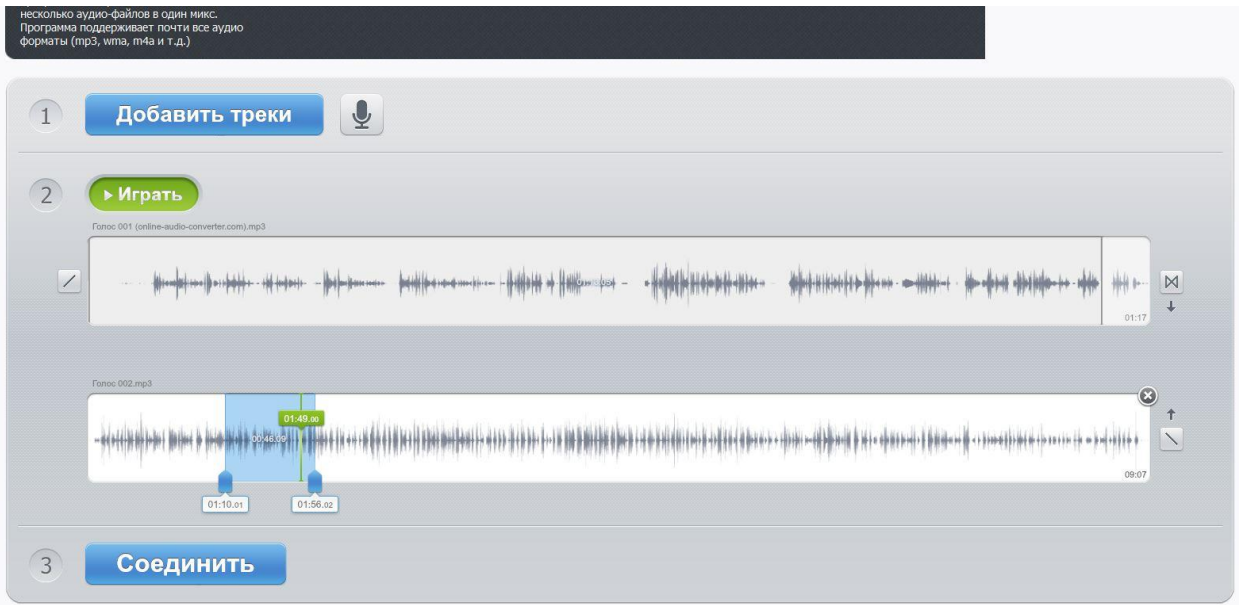

#### **Рисунок 12 Склейка записи из двух фрагментов на сайте Mp3Cut.ru**

Для создания микста на сайт загружаются или надиктовываются трекифрагменты (1), для каждого трека устанавливаются границы обрезки, если необходимо, включается кросфейд (функция плавного соединения треков), и функции нарастания\затухания звука для первого и последнего трека (2). После соединения треков (3) полученный микст можно скачать.

Кроме обрезки и склейки треков ресурс позволяет конвертировать аудио файлы в несколько популярных форматов, конвертировать и обрезать видео (файла до 500 Мв), сделать аудио запись через микрофон или веб-камеру.

## **Лабораторная работа № 4 Получение контента с помощью программ видео-захвата и его обработка, объем часов 2**

У2 подготавливать цифровой контент;

У3 размещать мультимедийные объекты на веб-страницах;

## **Цель лабораторной работы:**

- Ознакомиться с основными программами видеозахвата, их возможностями и особенностями работы.
- Освоить на практике навыки захвата видеосигнала с различных источников (веб-камера, экран компьютера, внешние устройства).
- Получить базовые навыки обработки видеоматериалов: обрезка, склейка, наложение эффектов и титров.

### **Задачи:**

- 1. Изучение программного обеспечения:
	- o Выбрать и установить программу для видеозахвата (рекомендуемые варианты: OBS Studio, Camtasia, Bandicam, Movavi Screen Recorder).
	- o Ознакомиться с интерфейсом программы, изучить основные функции и инструменты.
	- o Настроить параметры захвата видео: выбрать источник сигнала, разрешение видео, качество записи, формат сохранения.
- 2. Захват видео:
	- o Сделать пробную запись с веб-камеры, проверив настройки звука и изображения.
	- o Выполнить захват видео с экрана компьютера (например, запись действий в программе, презентации, видеоролика).
	- o При наличии: выполнить захват видео с внешнего источника (видеокамера, видеомагнитофон).
- 3. Обработка видеоматериала:
	- o Выполнить обрезку и склейку видеофрагментов.
	- o Добавить в видео титры и надписи.
	- o Наложить простые эффекты (например, изменение яркости, контрастности, добавление переходов).
- 4. Сохранение и экспорт видео:
	- o Сохранить готовый видеоролик в выбранном формате (например, MP4, AVI).
	- o Настроить параметры экспорта видео: разрешение, битрейт, качество.

#### **Общие рекомендации:**

• Перед началом работы рекомендуется изучить инструкцию к выбранной программе для видеозахвата.

- При выборе разрешения и качества видео необходимо учитывать требования к конечному продукту (например, размещение в интернете или запись на DVD).
- При обработке видеоматериала не следует злоупотреблять эффектами и переходами, чтобы не перегружать видео и сохранить его информативность.
- Сохраняйте промежуточные результаты работы, чтобы не потерять данные в случае ошибки.
- Для более глубокого изучения возможностей программ для видеозахвата и обработки рекомендуется использовать специализированные онлайн-уроки и обучающие материалы.

## **Лабораторная работа № 5 Подготовка информационного контента для публикации в сети, объем часов 4**

У2 подготавливать цифровой контент;

У3 размещать мультимедийные объекты на веб-страницах;

## **Цель лабораторной работы:**

- Ознакомиться с основными принципами подготовки информационного контента для публикации в сети Интернет.
- Освоить базовые навыки работы с текстовыми и графическими редакторами для создания и редактирования контента.
- Научиться подбирать иллюстрации и применять базовые принципы SEO-оптимизации для повышения доступности информации.

## **Задачи:**

- 1. Выбор темы и типа контента. Выберите тему, релевантную специальности "Оператор информационных систем и ресурсов" (например, "Облачные хранилища данных", "Базовые принципы кибербезопасности", "Работа с электронной почтой"). Определите тип контента:
	- o Текстовый контент: статья, новость, обзор, инструкция.
	- o Графический контент: инфографика, презентация, схема.
	- o Комбинированный контент: сочетание текста и графики.
- 2. Поиск и обработка информации.
	- o Найдите не менее 3-х источников информации по выбранной теме. Используйте поисковые системы, специализированные сайты, онлайн-энциклопедии.
	- o Обработайте информацию, сделав краткое изложение своими словами. Избегайте плагиата!
- 3. Создание контента.
	- o Текстовый контент: Используйте текстовый редактор (Microsoft Word, Google Docs, LibreOffice Writer). Соблюдайте правила орфографии, пунктуации и стилистики. Разделите текст на абзацы, используйте заголовки и подзаголовки.
	- o Графический контент: Используйте графический редактор (Canva, Adobe Photoshop, GIMP) или онлайн-сервисы для создания инфографики (Piktochart, Infogram).
	- o Комбинированный контент: скомбинируйте текст и графику таким образом, чтобы информация была представлена максимально наглядно и понятно.
- 4. Оптимизация контента.
	- o Подбор иллюстраций: используйте изображения, фотографии, схемы, графики для визуализации информации. Подбирайте иллюстрации, соответствующие теме и стилю вашего контента.

Используйте бесплатные стоки изображений (Unsplash, Pexels, Pixabay) или создавайте собственные иллюстрации.

- o SEO-оптимизация: используйте ключевые слова, относящиеся к вашей теме, в заголовках, подзаголовках, тексте и описаниях к изображениям. Это поможет пользователям легче находить ваш контент в поисковых системах.
- o

#### **Общие рекомендации:**

- Используйте доступные источники информации и программное обеспечение.
- Соблюдайте авторские права, указывая используемые источники информации.
- Уделите внимание оформлению контента: используйте шрифты, цвета и иллюстрации, которые делают ваш контент привлекательным и удобным для восприятия.
- Проверьте контент на наличие ошибок перед публикацией.

## **Лабораторная работа № 6 Подготовка и публикация интерактивной презентации на основе шаблона, объем часов 4**

У1 заполнять веб-формы;

У2 подготавливать цифровой контент;

## **Цель лабораторной работы:**

- Освоить навыки создания интерактивных презентаций с использованием готовых шаблонов.
- Научиться работать с различными элементами интерактивности: гиперссылки, кнопки навигации, анимация, видео и аудио материалы.
- Получить практические навыки публикации презентаций в сети Интернет.

#### •

## **Задачи:**

- 1. Выбор темы и шаблона презентации:
	- o Выберите тему, связанную со специальностью "Оператор информационных систем и ресурсов" (например, "Новые технологии хранения данных", "Основные принципы информационной безопасности", "Возможности электронного документооборота").
	- o Выберите подходящий шаблон презентации на одном из сервисов:
		- Google
			- Презентации: <https://www.google.ru/intl/ru/slides/about/> (пред оставляет возможность совместной работы над презентацией)
		- Canva: <https://www.canva.com/> (большая библиотека шаблонов, ориентированных на визуальную привлекательность)
		- Microsoft PowerPoint: (стандартное приложение для создания презентаций, доступное в пакете Microsoft Office)
- 2. Наполнение презентации содержанием:
	- o Внесите в шаблон информацию по выбранной теме, используя текстовые блоки, списки, графики, диаграммы.
	- o Добавьте иллюстрации: изображения, фотографии, скриншоты.
	- o Убедитесь, что содержание структурировано, лаконично и понятно.
- 3. Добавление элементов интерактивности:
	- o Используйте гиперссылки для перехода к внешним сайтам или другим слайдам внутри презентации.
	- o Добавьте кнопки навигации для управления просмотром презентации.
	- o Примените анимацию к тексту и изображениям для привлечения внимания и улучшения восприятия информации.
- o Вставьте видео с YouTube или других видеохостингов для наглядной демонстрации материала.
- 4. Публикация презентации в сети:
	- o Используйте функцию "Поделиться" или "Опубликовать" на выбранном сервисе для получения ссылки на презентацию.
	- o Настройте параметры доступа к презентации (для всех, только по ссылке, ограниченный доступ).

- Выбирайте шаблон, соответствующий теме и целевой аудитории презентации.
- Не перегружайте слайды текстом и графикой. Используйте лаконичные формулировки и качественные иллюстрации.
- Используйте элементы интерактивности умеренно, чтобы не отвлекать внимание от основного содержания.
- Проверьте работу всех гиперссылок, кнопок навигации и анимации перед публикацией.

# **Лабораторная работа № 7 Создание перекрестных ссылок и оглавления, объем часов 2**

У2 подготавливать цифровой контент;

## **Цель лабораторной работы:**

- Освоить навыки создания перекрестных ссылок в текстовом документе для удобной навигации.
- Научиться автоматически генерировать оглавление на основе заголовков документа.
- Применять полученные знания для структурирования информации и создания удобных для восприятия документов.

- 1. Выбор темы и создание текстового документа:
	- o Выберите тему, связанную со специальностью "Оператор информационных систем и ресурсов", например: "Типы сетевых протоколов", "Обзор операционных систем", "Базы данных: виды и применение".
	- o Создайте новый текстовый документ в Microsoft Word или аналогичном текстовом редакторе (Google Docs, LibreOffice Writer).
- 2. Структурирование документа:
	- o Разделите текст на разделы и подразделы, используя стили заголовков (Заголовок 1, Заголовок 2, Заголовок 3).
	- o Кратко и ёмко сформулируйте заголовки, чтобы они отражали содержание соответствующих разделов.
- 3. Создание перекрестных ссылок:
	- o Выберите место в тексте, где хотите добавить ссылку на другой раздел документа.
	- o Используйте функцию "Вставить перекрестную ссылку" (обычно находится во вкладке "Ссылки" или "Вставка").
	- o В открывшемся окне выберите тип ссылки ("Заголовок"), укажите нужный заголовок и формат ссылки (например, только текст или номер страницы).
	- o Повторите действия для создания других перекрестных ссылок в тексте.
- 4. Создание оглавления:
	- o Установите курсор в начале документа, где хотите разместить оглавление.
	- o Используйте функцию "Вставить оглавление" (обычно находится во вкладке "Ссылки" или "Вставка").
	- o Выберите подходящий стиль оглавления и настройте параметры (например, количество уровней заголовков).
- 5. Проверка работы ссылок и оглавления:
- o Убедитесь, что все созданные перекрестные ссылки ведут на нужные разделы документа.
- o Проверьте, что оглавление корректно отображает структуру документа и номера страниц.

- Используйте стили заголовков для оформления заголовков, чтобы обеспечить корректную работу оглавления и перекрестных ссылок.
- Не используйте пробелы или другие символы в названиях заголовков, на которые будут указывать ссылки.
- После внесения изменений в документ (добавление, удаление или перемещение разделов) обновите оглавление и перекрестные ссылки.

# **Лабораторная работа № 8 Формирование и разметка веб-документа, объем часов 1**

У1 заполнять веб-формы;

У2 подготавливать цифровой контент;

## **Цель лабораторной работы:**

- Ознакомиться с основными принципами структурирования и разметки веб-документов с помощью языка HTML.
- Освоить базовые теги HTML для создания заголовков, абзацев, списков, таблиц, добавления изображений и ссылок.
- Получить практические навыки создания простых веб-страниц, которые корректно отображаются в браузере.

- 1. Выбор темы и планирование структуры веб-страницы:
	- o Выберите тему, связанную со специальностью "Оператор информационных систем и ресурсов" (например, "Основные типы компьютерных вирусов", "Классификация программного обеспечения", "История развития сети Интернет").
	- o Спланируйте структуру будущей веб-страницы: определите разделы, подразделы, типы контента (текст, изображения, списки).
- 2. Создание HTML-файла:
	- o Создайте новый текстовый файл с расширением ".html" (например, "index.html").
	- o Откройте созданный файл в текстовом редакторе (рекомендуется использовать редакторы кода, такие как Notepad++, Sublime Text, Visual Studio Code).
- 3. Разметка документа с помощью HTML-тегов:
	- o Добавьте базовые теги HTML: <!DOCTYPE html>, <html>, <head>, <title>, <br/> <br/> <br/> <br/> <br/> <br/>
	dody>.
	- o Внутри тега <title> укажите название вашей веб-страницы.
	- $\circ$  Внутри тега <body> разместите контент страницы, используя теги для оформления заголовков (<h1> - <h6>), абзацев (<p>), списков (<ul>, <ol>, <li>), таблиц (<table>, <tr>, <td>) и других элементов.
	- o Добавьте изображения с помощью тега <img>, указав атрибут src с адресом изображения.
	- o Создайте ссылки на другие веб-страницы или разделы текущей страницы с помощью тега <a>, указав атрибут href с адресом ссылки.
- 4. Сохранение и открытие веб-страницы в браузере:
	- o Сохраните изменения в HTML-файле.
	- o Откройте созданный файл в веб-браузере (Google Chrome, Mozilla Firefox, Microsoft Edge).

o Проверьте корректность отображения созданной веб-страницы.

- Используйте отступы для структурирования кода HTML, чтобы он был более читаемым.
- Проверяйте валидность HTML-кода с помощью сервисов валидации, например: [https://validator.w3.org/.](https://validator.w3.org/)
- Изучайте дополнительные теги и атрибуты HTML для создания более сложных и функциональных веб-страниц.

**Лабораторная работа № 9 Оформление текста в веб-контенте, объем часов 1**

У2 подготавливать цифровой контент;

# **Цель лабораторной работы:**

- Изучить основные принципы и методы оформления текста для вебконтента.
- Освоить применение CSS (каскадных таблиц стилей) для изменения внешнего вида текста на веб-странице.
- Научиться создавать визуально привлекательный и удобный для чтения веб-контент.

# **Задачи:**

- 1. Создание HTML-документа:
	- o Создайте новый HTML-файл (например, "text\_style.html") или используйте существующий, созданный в предыдущей лабораторной работе.
	- $\circ$  Добавьте в <br/>body> несколько абзацев текста (<p>), заголовков (<h1> - <h6>) и списков (<ul>, <ol>).
- 2. Подключение CSS:
	- o Создайте новый CSS-файл (например, "style.css") в той же директории, что и HTML-файл.
	- o Подключите CSS-файл к HTML-документу внутри тега <head> с помощью следующей строки:

*<link rel="stylesheet" href="style.css">*

*content\_copyUse code [with caution.](https://support.google.com/legal/answer/13505487)Html*

- 3. Оформление текста с помощью CSS:
	- o В файле "style.css" задайте стили для различных элементов текста, используя следующие свойства CSS:
		- Шрифт: font-family, font-size, font-weight, font-style, color.
		- Абзац: text-align, line-height, text-indent, margin, padding.
		- Списки: list-style-type, list-style-position.
	- o Используйте селекторы CSS для применения стилей к определенным элементам:
		- Селектор тега (например, p { ... } ) для применения стилей ко всем абзацам.
		- Селектор класса (например, .info { ... } ) для применения стилей к элементам с атрибутом class="info".
		- Селектор ID (например, #header  $\{ \dots \}$ ) для применения стилей к единственному элементу с атрибутом id="header".
- 4. Эксперименты с оформлением:
	- o Изменяйте значения свойств CSS, чтобы добиться желаемого внешнего вида текста.

o Используйте различные цветовые схемы, шрифты и отступы для создания разных вариантов оформления.

- Выбирайте шрифты, удобные для чтения на экране. Рекомендуется использовать базовые шрифты: Arial, Verdana, Helvetica, Times New Roman, Tahoma.
- Устанавливайте достаточный размер шрифта (не менее 16px для основного текста) и межстрочный интервал ( line-height: 1.5; ) для комфортного чтения.
- Используйте контрастные цвета текста и фона, чтобы текст был хорошо различим.
- Не злоупотребляйте различными шрифтами, цветами и эффектами на одной странице — это может сделать текст трудным для восприятия.
- Проверяйте отображение страницы в разных браузерах, чтобы убедиться в кроссбраузерности верстки.

# **Лабораторная работа № 10 Вставка изображений в веб-документ, объем часов 2**

У3 размещать мультимедийные объекты на веб-страницах;

## **Цель лабораторной работы:**

- Освоить различные способы вставки изображений в веб-документ.
- Научиться применять HTML-тег  $\langle$ img> и его атрибуты для управления размером, положением и оформлением изображений.
- Изучить основные принципы оптимизации изображений для веб, чтобы ускорить загрузку страницы.

- 1. Подготовка изображений:
	- o Выберите несколько изображений, которые будут добавлены на веб-страницу.
	- o При необходимости, оптимизируйте изображения для веб: уменьшите их размер (в пикселях и килобайтах), используя графические редакторы или онлайн-сервисы.
- 2. Создание HTML-документа (или использование существующего):
	- o Создайте новый HTML-файл или откройте существующий, в который будете добавлять изображения.
- 3. Вставка изображений с помощью тега <img>:
	- o Внутри тега <body> добавьте тег <img> для каждого изображения, которое нужно вставить.
	- o Укажите атрибут src с адресом изображения:
		- Локальный адрес: если изображение хранится на вашем компьютере, укажите путь к нему относительно HTMLфайла (например, "images/my\_image.jpg").
		- URL-адрес: если изображение находится в интернете, укажите его полный URL (например, ["https://example.com/images/picture.png"](https://example.com/images/picture.png)).
- 4. Настройка отображения изображений:
	- o Используйте атрибуты тега <img> для настройки отображения:
		- alt: укажите альтернативный текст для изображения, который будет отображаться, если изображение не загрузится или для пользователей с ограниченными возможностями.
		- width и height: задайте ширину и высоту изображения в пикселях.
		- style: примените стили CSS непосредственно к изображению (например, style="float: left; margin: 10px;").
- 5. Эксперименты с размещением и оформлением:
	- o Используйте CSS для выравнивания изображений, создания отступов, рамок, теней и других эффектов.

o Применяйте различные способы размещения изображений: в тексте, с обтеканием текстом, в отдельных блоках.

- Всегда указывайте атрибут alt для каждого изображения, даже если оно носит декоративный характер.
- Старайтесь указывать ширину и высоту изображения с помощью атрибутов width и height, чтобы браузер мог зарезервировать место для изображения до его полной загрузки, что ускорит отображение страницы.
- Не используйте слишком большие изображения, так как это увеличит время загрузки страницы.
- Оптимизируйте изображения для веб, чтобы уменьшить их размер без потери качества.

# **Лабораторная работа № 11 Вставка таблиц в веб-документ, объем часов 2**

У2 подготавливать цифровой контент;

### **Цель лабораторной работы:**

- Освоить принципы создания и форматирования таблиц в HTML.
- Научиться использовать  $\tau$ еги <table>, <tr>, <th>, <td> для структурирования данных в табличной форме.
- Применять CSS для стилизации таблиц и создания более привлекательного внешнего вида.

### **Задачи:**

- 1. Планирование структуры таблицы:
	- o Определите тему для таблицы, например, "Список популярных языков программирования", "Сравнение операционных систем", "Расписание занятий".
	- o Спланируйте структуру таблицы: количество столбцов и строк, заголовки столбцов, тип данных в каждой ячейке.
- 2. Создание HTML-документа (или использование существующего):
	- o Создайте новый HTML-файл или откройте существующий для размещения таблицы.
- 3. Создание таблицы с помощью HTML-тегов:
	- o Внутри тега <body> добавьте тег <table> для создания таблицы.
	- o Внутри <table> создавайте строки таблицы с помощью тега <tr> (table row).
	- o Внутри каждой строки создавайте ячейки:
		- $\blacksquare$  Для заголовков столбцов используйте тег <th> (table header).
		- $\blacksquare$  Для обычных ячеек используйте тег <td> (table data).
	- o Добавьте текстовое содержимое в каждую ячейку таблицы.
- 4. Настройка внешнего вида таблицы с помощью CSS:
	- o Создайте CSS-стили (внутри тега <style> в <head> документа или в отдельном CSS-файле) для оформления таблицы:
		- table: для задания стилей всей таблице (границы, отступы, выравнивание).
		- th: для стилей ячеек заголовка (цвет фона, шрифт).
		- td: для стилей обычных ячеек (границы, отступы).
	- o Используйте CSS-свойства для задания цветов, границ, отступов, выравнивания текста и других параметров оформления.
- 5. Эксперименты с оформлением таблицы:
	- o Применяйте различные стили CSS для создания разных видов таблиц (например, с чередованием цвета строк, с рамками или без, с разными стилями заголовков).
	- o Используйте CSS-классы для применения уникальных стилей к определенным ячейкам или строкам таблицы.

- Структурируйте данные в таблице логично и последовательно, чтобы она была понятной для восприятия.
- Не злоупотребляйте большим количеством цветов, рамок и других визуальных эффектов при оформлении таблицы, чтобы не отвлекать внимание от содержания.
- Проверяйте отображение таблицы в разных браузерах, чтобы убедиться, что она отображается корректно.

# **Лабораторная работа № 12 Оформление HTML-документе средствами CSS, объем часов 4**

У2 подготавливать цифровой контент;

# **Цель лабораторной работы:**

- Освоить основные принципы работы с CSS (каскадными таблицами стилей) для оформления HTML-документов.
- Научиться создавать стили для различных HTML-элементов, управлять их цветом, размером, положением и другими параметрами отображения.
- Применять CSS для создания визуально привлекательных и удобных для восприятия веб-страниц.

- 1. Создание HTML-документа (или использование существующего):
	- o Создайте новый HTML-файл или используйте любой из созданных ранее, который содержит текст, заголовки, списки, изображения или таблицы.
- 2. Создание CSS-стилей:
	- o Выберите один из способов добавления CSS к HTML-документу:
		- **•** Внутренние стили: внутри тега <style>, размещенного в разделе <head> HTML-документа.
		- Внешние стили: в отдельном CSS-файле, который подключается к HTML-документу с помощью тега <link>.
- 3. Написание CSS-правил:
	- o Используйте следующую структуру для создания CSS-правил:

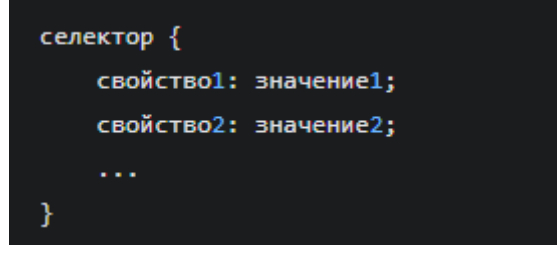

- o Селектор: указывает, к какому HTML-элементу будут применены стили (например, h1, p, .my-class, #my-id).
- o Свойства: определяют, какие параметры стиля будут изменены (например, color, font-size, background-color, margin, padding).
- o Значения: устанавливают конкретные значения для выбранных свойств (например, red, 16px, #f0f0f0, 10px, 20px).
- 2. Применение стилей к HTML-элементам:
	- o Используйте различные CSS-селекторы, чтобы применить стили к нужным элементам:
		- Селекторы тегов: выбирают элементы по их имени (например, p - все абзацы).
- Селекторы классов: выбирают элементы с определенным значением атрибута class (например, .highlight - все элементы с class="highlight").
- Селекторы ID: выбирают единственный элемент с определенным значением атрибута id (например, #header элемент с id="header").
- 3. Эксперименты с оформлением:
	- o Изменяйте значения свойств CSS, добавляйте новые правила и селекторы, чтобы добиться желаемого вида вашего HTMLдокумента.
	- o Используйте различные единицы измерения для задания размеров: пиксели (px), проценты  $(\%)$ , em, rem и другие.
	- o Применяйте различные модели позиционирования элементов: блочная модель, flexbox, grid и др.

- Пишите читаемый CSS-код, используя отступы и комментарии.
- Соблюдайте принципы модульности и переиспользования кода: выносите общие стили в отдельные классы и используйте их для оформления различных элементов.
- Тестируйте отображение страницы в разных браузерах, чтобы убедиться в ее кроссбраузерности.

# **Лабораторная работа № 13 Создание веб-страниц с помощью визуальных редакторов, объем часов 4**

- У1 заполнять веб-формы;
- У2 подготавливать цифровой контент;

У3 размещать мультимедийные объекты на веб-страницах;

## **Цель лабораторной работы:**

- Ознакомиться с возможностями визуальных редакторов для создания веб-страниц.
- Освоить базовые функции визуальных редакторов: добавление элементов, редактирование контента, изменение стилей, работа с изображениями и ссылками.
- Научиться создавать простые веб-страницы без необходимости писать код HTML и CSS вручную.

- 1. Выбор визуального редактора:
	- o Ознакомьтесь с популярными визуальными редакторами вебстраниц:
		- Tilda: <https://tilda.cc/ru/> (онлайн-конструктор, подходит для лендингов, сайтов-визиток, лонгридов)
		- Wix:  $\frac{https://ru.wix.com/}{ou.wix.com/}$  $\frac{https://ru.wix.com/}{ou.wix.com/}$  $\frac{https://ru.wix.com/}{ou.wix.com/}$  (онлайн-конструктор, предлагает большой выбор шаблонов и функций)
		- Readymag: <https://readymag.com/> (онлайн-платформа для создания интерактивных публикаций, презентаций, лонгридов)
		- Adobe Muse: (программа для создания сайтов без знания кода, часть пакета Adobe Creative Cloud)
	- o Выберите один из визуальных редакторов для выполнения лабораторной работы.
- 2. Создание новой страницы:
	- o Зарегистрируйтесь на выбранном сервисе (если требуется).
	- o Создайте новый проект и выберите подходящий шаблон (или начните с пустой страницы).
- 3. Добавление и редактирование контента:
	- o Используйте функции редактора для добавления на страницу:
		- Текстовых блоков
		- Заголовков
		- Изображений
		- Ссылок
		- Кнопок
		- Списков
		- Форм обратной связи
		- Вилео
- И других элементов
- o Редактируйте содержимое добавленных элементов: изменяйте текст, форматируйте его, загружайте изображения, добавляйте ссылки и т.д.
- 4. Настройка стилей и внешнего вида:
	- o Используйте инструменты редактора для изменения стилей элементов:
		- Цвета текста и фона
		- Шрифтов
		- Размеров и отступов
		- Границ и теней
		- Фоновых изображений
	- o Настройте расположение элементов на странице: используйте сетки, блоки, выравнивание, отступы и другие инструменты верстки.
- 5. Предпросмотр и публикация:
	- o Просмотрите созданную страницу в разных браузерах, чтобы убедиться в корректности ее отображения.
	- o Опубликуйте страницу на хостинге, предоставляемом выбранным сервисом, или экспортируйте ее в HTML-формате для размещения на собственном хостинге.

- Выбирайте визуальный редактор, который наиболее подходит для ваших задач и уровня подготовки.
- Не бойтесь экспериментировать с разными функциями и настройками редактора, чтобы найти наиболее удобный для вас способ работы.
- Уделяйте внимание адаптивности создаваемых страниц: проверяйте, как они отображаются на разных устройствах (компьютерах, планшетах, смартфонах).

Дополнительные рекомендации:

- Изучите дополнительные материалы по работе с выбранным визуальным редактором: уроки, инструкции, форумы.
- Ознакомьтесь с основами HTML и CSS, чтобы лучше понимать, как устроены веб-страницы и как работают визуальные редакторы.

## **Лабораторная работа № 14 Размещение статического контента, объем часов 2**

У2 подготавливать цифровой контент;

У3 размещать мультимедийные объекты на веб-страницах;

### **Цель лабораторной работы:**

- Ознакомиться с основными принципами работы систем управления контентом (CMS).
- Освоить базовые навыки размещения статического контента (текст, изображения) на сайте, созданном на CMS.
- Научиться работать с основными элементами интерфейса административной панели CMS.

- 1. Выбор CMS и темы сайта:
	- o Ознакомьтесь с популярными CMS с открытым исходным кодом:
		- WordPress: <https://wordpress.org/> (универсальная CMS, подходит для блогов, сайтов-визиток, интернет-магазинов)
		- Joomla!: <https://www.joomla.org/> (CMS средней сложности, подходит для корпоративных сайтов, порталов)
		- Drupal: <https://www.drupal.org/> (мощная и гибкая CMS, подходит для сложных проектов)
	- o Выберите одну CMS для выполнения лабораторной работы.
	- o Определите тематику сайта, который будете создавать (например, сайт о компьютерных технологиях, блог, фотогалерея).
- 2. Установка CMS (опционально):
	- o Если у вас есть доступ к хостингу, установите выбранную CMS на него, следуя инструкциям на сайте разработчика.
	- o В качестве альтернативы, можете воспользоваться локальным сервером (например, OpenServer, XAMPP) для установки CMS на свой компьютер.
	- o Некоторые хостинги предлагают автоматическую установку CMS в несколько кликов.
- 3. Ознакомление с интерфейсом административной панели:
	- o Войдите в административную панель вашего сайта, используя логин и пароль, установленные при установке CMS.
	- o Изучите основные разделы административной панели: меню, панель инструментов, рабочую область.
- 4. Создание и редактирование страниц:
	- o Найдите в административной панели раздел "Страницы" или "Материалы".
	- o Создайте несколько новых страниц с различным статическим контентом:
- Текстовая страница: добавьте несколько абзацев текста, отформатируйте их с помощью визуального редактора CMS, добавьте заголовки и списки.
- Страница с изображением: загрузите несколько изображений на сайт, вставьте их на страницу, настройте их размер и положение.
- o Опубликуйте созданные страницы.
- 5. Предпросмотр и тестирование:
	- o Откройте созданные страницы в браузере, чтобы убедиться, что контент отображается корректно.

- При выборе CMS учитывайте ее популярность, наличие документации и поддержки, а также соответствие вашим задачам.
- Не спешите сразу же настраивать дизайн и функциональность сайта, сосредоточьтесь сначала на размещении контента.
- Регулярно делайте резервные копии вашего сайта, чтобы в случае ошибок можно было быстро восстановить его работоспособность.

Дополнительные рекомендации:

- Изучите возможности визуального редактора вашей CMS для более гибкого форматирования текста и размещения изображений.
- Ознакомьтесь с понятием "медиатека" в вашей CMS и научитесь управлять загруженными изображениями и другими файлами.

# **Лабораторная работа № 15 Размещение динамического контента. Размещение служебной информации на странице, объем часов 2**

У2 подготавливать цифровой контент;

У3 размещать мультимедийные объекты на веб-страницах;

### **Цель лабораторной работы:**

- Изучить понятие динамического контента в контексте CMS.
- Освоить основные способы размещения динамического контента на страницах сайта.
- Научиться работать с виджетами, меню и другими инструментами CMS для добавления служебной информации.

- 1. Ознакомление с понятием динамического контента:
	- o Изучите материалы о том, как CMS управляет динамическим контентом.
	- o Разберитесь с типами динамического контента, которые поддерживает выбранная вами CMS (например, записи блога, товары интернет-магазина, страницы с формами обратной связи).
- 2. Создание динамического контента:
	- o В административной панели вашей CMS найдите раздел для создания нужного вам типа динамического контента (например, "Записи", "Товары", "Страницы").
	- o Создайте несколько элементов динамического контента, заполнив необходимые поля (заголовок, текст, изображения, мета-описание и др.).
	- o Опубликуйте созданный контент.
- 3. Размещение динамического контента на страницах сайта:
	- o Используйте возможности вашей CMS для размещения динамического контента на страницах сайта:
		- Создание шаблонов страниц: Некоторые CMS позволяют создавать шаблоны страниц, которые автоматически будут подтягивать и отображать динамический контент.
		- Использование шорткодов (shortcode): Шорткоды это специальные коды, которые можно вставлять в текст страниц для вывода динамического контента.
		- Применение виджетов: Виджеты это блоки, которые можно добавлять в разные области сайта для отображения динамического контента (например, список последних записей, облако тегов, календарь событий).
- 4. Размещение служебной информации:
	- o Используйте возможности CMS для размещения на сайте следующей служебной информации:
- Меню: Создайте меню сайта и добавьте в него ссылки на важные разделы и страницы.
- Футер (подвал сайта): Разместите в футере информацию об авторских правах, контакты, ссылки на политику конфиденциальности и другие важные документы.
- Поиск по сайту: Настройте форму поиска по сайту, чтобы пользователи могли легко находить нужную им информацию.

- Изучите документацию вашей CMS, чтобы понять, какие именно инструменты и методы она предоставляет для работы с динамическим контентом.
- Старайтесь организовать динамический контент логично и структурированно, чтобы пользователям было удобно с ним взаимодействовать.
- Не забывайте про SEO-оптимизацию динамического контента: прописывайте мета-описания, заголовки и другие важные теги.

Дополнительные рекомендации:

- Ознакомьтесь с понятием "цикл WordPress" (WordPress loop), если вы используете CMS WordPress.
- Изучите возможности плагинов и расширений для вашей CMS, которые могут предоставить дополнительные инструменты для работы с динамическим контентом.

# **Лабораторная работа № 16 Изменение структуры сайта с CMS, объем часов 2**

У1 заполнять веб-формы;

У6 устанавливать права доступа к разделам веб-страниц;

### **Цель лабораторной работы:**

- Изучить принципы организации структуры сайта на основе CMS.
- Освоить инструменты CMS для создания, редактирования и удаления разделов и страниц сайта.
- Научиться создавать иерархическую структуру сайта с помощью меню и подменю.

- 1. Анализ существующей структуры сайта:
	- o Откройте сайт, созданный вами в предыдущих лабораторных работах, в браузере.
	- o Проанализируйте его текущую структуру: какие разделы уже есть, как они связаны между собой, какой контент в них размещен.
	- o Составьте схему существующей структуры сайта (например, в виде списка или иерархического дерева).
- 2. Планирование изменений:
	- o Определите, какие изменения вы хотите внести в структуру сайта:
		- Добавить новые разделы или страницы.
		- Удалить ненужные разделы или страницы.
		- Переместить страницы или разделы в другое место иерархии.
		- Изменить названия разделов или страниц.
	- o Составьте схему новой структуры сайта.
- 3. Редактирование структуры сайта в CMS:
	- o Войдите в административную панель вашего сайта.
	- o Найдите раздел, ответственный за управление страницами или структурой сайта (обычно называется "Страницы", "Меню" или "Структура сайта").
	- o Используя инструменты CMS, в соответствии с вашим планом:
		- Создайте новые страницы и разделы.
		- Отредактируйте существующие страницы и разделы.
		- Удалите ненужные страницы и разделы.
		- Переместите страницы и разделы в нужные места иерархии.
- 4. Создание или редактирование меню:
	- o Найдите в административной панели раздел "Меню" или "Навигация".
	- o Создайте новое меню или отредактируйте существующее, добавив в него ссылки на все важные разделы и страницы сайта.
	- o Настройте иерархию меню, создав подменю при необходимости.
- 5. Проверка новой структуры сайта:
	- o Откройте сайт в браузере и убедитесь, что все изменения отображаются корректно.
	- o Проверьте работу навигации по сайту: переходите по ссылкам в меню, чтобы убедиться, что они ведут на нужные страницы.

- Перед тем как вносить изменения в структуру сайта, оцените, насколько они улучшат удобство навигации и поиск информации для пользователей.
- Не создавайте слишком много уровней вложенности страниц, это может затруднить навигацию.
- Используйте понятные и информативные названия для разделов и страниц сайта.

Дополнительные рекомендации:

- Изучите рекомендации по SEO-оптимизации структуры сайта.
- Ознакомьтесь с различными типами структуры сайта (линейная, иерархическая, сетчатая) и их особенностями.

# **Лабораторная работа № 17 Создание и редактирование пунктов меню. Работа с картой сайта. Применение плагинов, объем часов 2**

У1 заполнять веб-формы;

У6 устанавливать права доступа к разделам веб-страниц;

### **Цель лабораторной работы:**

- Освоить принципы создания и настройки меню сайта на основе CMS.
- Научиться создавать различные типы меню, добавлять, редактировать и удалять пункты меню.
- Понять значение карты сайта и научиться создавать ее с помощью инструментов CMS.

- 1. Создание и редактирование пунктов меню:
	- o Войдите в административную панель вашего сайта.
	- o Найдите раздел управления меню (обычно называется "Меню", "Внешний вид" -> "Меню" или "Навигация").
	- o Выберите меню, которое хотите отредактировать, или создайте новое.
	- o Выполните следующие действия:
		- Добавьте новые пункты меню, связав их с существующими страницами, записями, рубриками или внешними ссылками.
		- Измените названия пунктов меню.
		- Удалите ненужные пункты меню.
		- Измените порядок пунктов меню с помощью метода "dragand-drop".
		- Создайте вложенные пункты меню (подменю), чтобы сформировать иерархическую структуру навигации.
	- o Сохраните изменения в меню.
- 2. Настройка отображения меню:
	- o В зависимости от возможностей вашей CMS, настройте следующие параметры меню:
		- Расположение меню на странице: горизонтальное, вертикальное, боковое и т.д.
		- Цветовая схема и шрифты меню.
		- Эффекты при наведении курсора на пункты меню.
		- Отображение меню на мобильных устройствах.
- 3. Создание карты сайта (sitemap):
	- o Узнайте, поддерживает ли ваша CMS автоматическое создание карты сайта.
	- o Если да: найдите соответствующий раздел в настройках CMS и сгенерируйте карту сайта.
- o Если нет: воспользуйтесь онлайн-генератором карты сайта (например, [https://www.xml-sitemaps.com/\)](https://www.xml-sitemaps.com/) и загрузите созданный файл sitemap.xml в корневой каталог вашего сайта.
- 4. Добавление ссылки на карту сайта в robots.txt (опционально):
	- o Файл robots.txt используется для указания поисковым роботам, какие страницы сайта нужно индексировать.
	- o Добавьте в robots.txt строку Sitemap: https://yoursite.com/sitemap.xml (замените "yoursite.com" на адрес вашего сайта), чтобы поисковые системы могли быстрее и полнее проиндексировать ваш сайт.

- Создавайте простую и понятную структуру меню, чтобы пользователи могли легко находить нужную им информацию на сайте.
- Используйте четкие и информативные названия для пунктов меню.
- Регулярно проверяйте работоспособность всех ссылок в меню.

Дополнительные рекомендации:

- Изучите различные типы меню: горизонтальное, вертикальное, выпадающее, мега-меню и т.д.
- Ознакомьтесь с принципами юзабилити навигации по сайту.

## **Лабораторная работа № 18 Организация ленты новостей, рассылок, форума. Применение облачных сервисов для размещения контента, объем часов 2**

У4 владеть функциональными особенностями популярных социальных сетей и форумов;

У5 создавать и обмениваться письмами электронной почты.

#### **Цель лабораторной работы:**

- Освоить способы организации динамического контента на сайте с помощью CMS.
- Научиться создавать и настраивать ленту новостей, подписку на рассылки и форум.
- Познакомиться с преимуществами использования облачных сервисов для размещения контента.

### **Задачи:**

Часть 1. Организация динамического контента на сайте:

- 1. Создание ленты новостей:
	- o Выберите способ реализации ленты новостей:
		- Использование функционала CMS: многие CMS имеют встроенные инструменты для публикации новостей (например, тип записи "Новость" в WordPress).
		- Установка плагина или модуля: существуют специализированные плагины для создания новостных лент (например, "WP News Manager" для WordPress).
	- o Настройте отображение ленты новостей на сайте: выберите место размещения, шаблон отображения, количество выводимых новостей.
- 2. Организация подписки на рассылки:
	- o Выберите сервис email-маркетинга для сбора адресов и рассылки новостей:
		- MailChimp: <https://mailchimp.com/>
		- SendPulse: <https://sendpulse.com/ru>
		- UniSender: <https://unisender.com/ru/>
	- o Зарегистрируйтесь в выбранном сервисе и настройте форму подписки на вашем сайте.
	- o Создайте письмо рассылки и протестируйте работу подписки.
- 3. Создание форума:
	- o Выберите способ реализации форума:
		- Установка форумного движка: рассмотрите варианты phpBB, SMF, MyBB.
		- Использование облачного сервиса: например, [https://www.discourse.org/.](https://www.discourse.org/)
- o Настройте основные разделы форума, правила пользования и другие параметры.
- o Интегрируйте форум с вашим сайтом (если это не облачный сервис).

Часть 2. Применение облачных сервисов:

- 1. Выбор облачного сервиса:
	-

o Для размещения

- изображений: [https://imgur.com/,](https://imgur.com/) [https://postimages.org/,](https://postimages.org/) [https://clou](https://cloud.google.com/storage) [d.google.com/storage](https://cloud.google.com/storage) (Google Cloud Storage).
- o Для видео: [https://www.youtube.com/,](https://www.youtube.com/) [https://vimeo.com/.](https://vimeo.com/)
- o Для аудио: [https://soundcloud.com/,](https://soundcloud.com/) [https://bandcamp.com/.](https://bandcamp.com/)
- 2. Загрузка контента в облако:
	- o Зарегистрируйтесь в выбранном сервисе и изучите его интерфейс.
	- o Загрузите несколько файлов (изображения, видео или аудио) в ваше облачное хранилище.
- 3. Вставка контента на сайт:
	- o Скопируйте ссылки на загруженные файлы в облаке.
	- o Вставьте эти ссылки на ваш сайт с помощью соответствующих HTML-тегов или инструментов вашей CMS.
	- o Проверьте, чтобы контент отображался корректно.

- При выборе способа организации динамического контента и облачных сервисов учитывайте их функциональность, надежность, цену и сложность настройки.
- Тщательно продумывайте структуру новостной ленты, форума и других разделов сайта, чтобы они были удобны для пользователей.
- Не забывайте о SEO-оптимизации динамического контента.

# **МДК 02.02. Основы управления работой веб-ресурсов**

### **Лабораторная работа № 1. Поиск и анализ информационного контента на предмет нежелательного содержимого заданной тематики, объем часов 2**

У7 выполнять регламенты по обеспечению информационной безопасности;

### **Цель лабораторной работы:**

- Развить навыки поиска информации в сети Интернет по заданной теме.
- Научиться анализировать информационные ресурсы на предмет наличия нежелательного контента.
- Ознакомиться с основными принципами информационной безопасности при работе в сети Интернет.

- 1. Выбор тематики и поисковых запросов:
	- o Выберите одну из предложенных тем или предложите свою (по согласованию с преподавателем):
		- Кибербуллинг среди подростков
		- Распространение наркотиков через интернет
		- Пропаганда экстремизма и терроризма
	- o Составьте список из 5-7 поисковых запросов на русском и английском языках, которые позволят найти информацию по выбранной теме.
- 2. Поиск информации в сети Интернет:
	- o Используя различные поисковые системы (Google, Яндекс, DuckDuckGo), найдите не менее 10 различных источников информации по выбранной теме.
	- o Сохраните ссылки на найденные ресурсы в отдельном файле.
- 3. Анализ найденных ресурсов:
	- o Проанализируйте каждый из найденных ресурсов на предмет наличия нежелательного контента:
		- Оцените достоверность информации. Является ли источник авторитетным? Есть ли на сайте контактная информация? Соответствует ли информация на сайте данным из других источников?
		- Оцените целевую аудиторию ресурса. Предназначен ли он для детей? Содержит ли он материалы, которые могут быть расценены как оскорбительные или неприемлемые для отдельных групп людей?
		- Оцените наличие призывов к насилию, нетерпимости, дискриминации. Содержит ли ресурс материалы, которые пропагандируют ненависть или вражду по отношению к каким-либо группам людей?
- Оцените наличие других видов нежелательного контента: порнография, пропаганда наркотиков, насилие, жестокость, мошенничество и т.д.
- 4. Классификация найденных ресурсов:
	- o Разделите найденные ресурсы на 3 группы:
		- Достоверные и безопасные ресурсы
		- Ресурсы, вызывающие сомнения
		- Ресурсы, содержащие нежелательный контент
- 5. Оформление отчета:
	- o Оформите отчет о проделанной работе в текстовом редакторе. В отчете укажите:
		- Тема исследования
		- Список поисковых запросов
		- Ссылки на все найденные ресурсы
		- Результаты анализа каждого ресурса
		- Обоснование классификации ресурсов
		- Выводы и рекомендации по информационной безопасности в сети Интернет

- Используйте расширенный поиск в поисковых системах, чтобы уточнить результаты.
- Обращайте внимание на доменное имя сайта, его дизайн и общее впечатление от ресурса.
- При возникновении сомнений в достоверности или безопасности информации на сайте, лучше воздержаться от его посещения.

# **Лабораторная работа № 2 Проверка контента на наличие защиты от копирайта (ресурс New Old Stock или аналогичный), объем часов 2**

У7 выполнять регламенты по обеспечению информационной безопасности;

### **Цель лабораторной работы:**

- Развить навыки поиска информации в сети Интернет по заданной теме.
- Научиться анализировать информационные ресурсы на предмет наличия нежелательного контента.
- Ознакомиться с основными принципами информационной безопасности при работе в сети Интернет.

- 1. Выбор тематики и поисковых запросов:
	- o Выберите одну из предложенных тем или предложите свою (по согласованию с преподавателем):
		- Кибербуллинг среди подростков
		- Распространение наркотиков через интернет
		- Пропаганда экстремизма и терроризма
	- o Составьте список из 5-7 поисковых запросов на русском и английском языках, которые позволят найти информацию по выбранной теме.
- 2. Поиск информации в сети Интернет:
	- o Используя различные поисковые системы (Google, Яндекс, DuckDuckGo), найдите не менее 10 различных источников информации по выбранной теме.
	- o Сохраните ссылки на найденные ресурсы в отдельном файле.
- 3. Анализ найденных ресурсов:
	- o Проанализируйте каждый из найденных ресурсов на предмет наличия нежелательного контента:
		- Оцените достоверность информации. Является ли источник авторитетным? Есть ли на сайте контактная информация? Соответствует ли информация на сайте данным из других источников?
		- Оцените целевую аудиторию ресурса. Предназначен ли он для детей? Содержит ли он материалы, которые могут быть расценены как оскорбительные или неприемлемые для отдельных групп людей?
		- Оцените наличие призывов к насилию, нетерпимости, дискриминации. Содержит ли ресурс материалы, которые пропагандируют ненависть или вражду по отношению к каким-либо группам людей?
		- Оцените наличие других видов нежелательного контента: порнография, пропаганда наркотиков, насилие, жестокость, мошенничество и т.д.
- 4. Классификация найденных ресурсов:
	- o Разделите найденные ресурсы на 3 группы:
		- Достоверные и безопасные ресурсы
		- Ресурсы, вызывающие сомнения
		- Ресурсы, содержащие нежелательный контент
- 5. Оформление отчета:
	- o Оформите отчет о проделанной работе в текстовом редакторе. В отчете укажите:
		- Тема исследования
		- Список поисковых запросов
		- Ссылки на все найденные ресурсы
		- Результаты анализа каждого ресурса
		- Обоснование классификации ресурсов
		- Выводы и рекомендации по информационной безопасности в сети Интернет

Дополнительные рекомендации:

- Используйте расширенный поиск в поисковых системах, чтобы уточнить результаты.
- Обращайте внимание на доменное имя сайта, его дизайн и общее впечатление от ресурса.
- При возникновении сомнений в достоверности или безопасности информации на сайте, лучше воздержаться от его посещения.

User

arrow\_upwardarrow\_downwardedit

more\_vert

Следующая работа Лабораторная работа № 2 Проверка контента на наличие защиты от копирайта (ресурс New Old Stock или аналогичный), пиши не дополнительные рекомендации, а общие рекомендации

**Model** 

36.5s

arrow\_upwardarrow\_downwardedit

more\_vert

Лабораторная работа № 2. Проверка контента на наличие защиты от копирайта (ресурс New Old Stock или аналогичный)

Цель работы:

- Познакомиться с понятием авторского права и его значением в сети Интернет.
- Научиться определять наличие защиты авторских прав на контент.
- Ознакомиться с ресурсами, предоставляющими контент для свободного использования.

- 1. Изучение понятия авторского права:
	- o Используя онлайн-ресурсы и литературу, изучите основные положения авторского права в отношении цифрового контента (тексты, изображения, музыка и т.д.).
- o Определите, какие типы контента защищены авторским правом, а какие нет.
- o Разберитесь с понятием "свободное использование" (fair use) контента.
- 2. Ознакомление с ресурсом New Old Stock:
	- o Перейдите на сайт [https://nos.twnsnd.co/.](https://nos.twnsnd.co/)
	- o Изучите интерфейс сайта и принцип его работы.
	- o Убедитесь, что все изображения на сайте находятся в общественном достоянии или доступны для свободного использования.
- 3. Поиск изображений на заданную тему:
	- o Выберите любую тему (например, "природа", "город", "люди", "технологии").
	- o Используя поисковую строку на сайте New Old Stock, найдите несколько изображений по выбранной теме.
	- o Обратите внимание на описание изображений: указан ли автор, год создания, лицензия.
- 4. Проверка лицензии на использование изображений:
	- o Выберите одно изображение, которое вы хотели бы использовать на своем сайте.
	- o Внимательно изучите информацию о лицензии на использование изображения.
	- o Определите, можно ли использовать это изображение в коммерческих целях, нужно ли указывать автора, можно ли его изменять.
- 5. Поиск аналогичных ресурсов:
	- o Найдите в сети Интернет еще 2-3 сайта, предоставляющих изображения для свободного использования.
	- o Сравните их с New Old Stock по следующим критериям:
		- Количество и качество изображений
		- Удобство поиска
		- Условия использования контента
- 6. Оформление отчета:
	- o Оформите краткий отчет о проделанной работе. В отчете укажите:
		- Краткое описание понятия авторского права и его значения в сети Интернет.
		- Список ресурсов, предоставляющих контент для свободного использования.
		- Пример проверки лицензии на использование изображения.
		- Выводы о важности соблюдения авторских прав в сети Интернет.

• Используйте достоверные источники информации об авторском праве.

- Всегда внимательно читайте лицензионное соглашение перед использованием любого контента из сети Интернет.
- При наличии сомнений в законности использования контента, лучше воздержаться от его применения или проконсультироваться с юристом.
- Помните, что незнание закона не освобождает от ответственности за его нарушение.

# **Лабораторная работа № 3 Применение средств фиксации авторского права, объем часов 2**

У7 выполнять регламенты по обеспечению информационной безопасности;

## **Цель лабораторной работы:**

- Ознакомиться с различными способами фиксации авторских прав на цифровые произведения.
- Получить практические навыки использования сервисов для депонирования авторских прав.
- Осознать важность защиты интеллектуальной собственности в цифровой среде.

- 1. Изучение средств фиксации авторского права:
	- o Изучите различные методы фиксации авторского права, доступные в России и за рубежом, включая:
		- Депонирование в авторском обществе: например, РАО (Российское авторское общество), ВОИС (Всемирная организация интеллектуальной собственности).
		- Использование онлайн-сервисов депонирования: например, [https://www.copytrust.ru/,](https://www.copytrust.ru/) [https://](https://www.goznak.ru/) [www.goznak.ru/,](https://www.goznak.ru/) [https://proofy.io/.](https://proofy.io/)
		- Нотариальное заверение: оформление протокола осмотра сайта или документа.
		- Отправка произведения самому себе заказным письмом: менее надежный способ, но может служить дополнительным доказательством авторства.
	- o Сравните эти методы по степени их надежности, стоимости, сложности и срокам оформления.
- 2. Выбор сервиса для депонирования авторских прав:
	- o На основании изученной информации выберите один из онлайнсервисов депонирования авторского права, который вы будете использовать в рамках этой лабораторной работы.
	- o Обратите внимание на следующие критерии:
		- Надежность и репутация сервиса.
			- Стоимость услуг.
			- Удобство интерфейса и процедуры регистрации авторских прав.
- 3. Регистрация авторского права на цифровое произведение:
	- o Создайте небольшое цифровое произведение: текстовый документ, изображение, аудио- или видеозапись.
	- o Зарегистрируйтесь на выбранном сервисе депонирования.
- o Следуя инструкциям на сайте, загрузите ваше произведение и зарегистрируйте свои авторские права.
- o Сохраните все подтверждающие документы (сертификаты, свидетельства), которые вы получите после регистрации.
- 4. Анализ результатов:
	- o Оцените удобство и эффективность использованного сервиса.
	- o Проанализируйте, какую информацию о вашем произведении и авторских правах фиксирует сервис.
	- o Сделайте выводы о значимости фиксации авторского права на цифровые произведения.

- Фиксируйте авторское право на ваши произведения сразу после их создания.
- Храните все подтверждающие документы в надежном месте.
- Периодически проверяйте актуальность выбранного вами способа защиты авторского права.

# **Лабораторная работа № 4 Оценка рисков информационной безопасности веб-ресурса, объем часов 2**

У7 выполнять регламенты по обеспечению информационной безопасности;

# **Цель работы:**

- Получить практические навыки анализа сайта на предмет уязвимостей.
- Ознакомиться с основными типами угроз информационной безопасности веб-ресурсов.
- Научиться оценивать риски и предлагать базовые меры по защите сайта.

- 1. Выбор веб-ресурса для анализа:
	- o Выберите сайт для проведения анализа безопасности. Это может быть ваш собственный сайт, сайт учебного заведения, сайт небольшой организации или любой другой общедоступный сайт (с разрешения владельца, если это требуется).
- 2. Сбор информации о сайте:
	- o Определите, какую CMS использует сайт (если используется).
	- o Соберите информацию о хостинге сайта.
	- o Определите, какие технологии использовались при создании сайта (языки программирования, фреймворки, библиотеки).
- 3. Проведение базового анализа безопасности сайта:
	- o Используйте онлайн-сервисы сканирования уязвимостей:
		- <https://www.ssllabs.com/ssltest/> (проверка SSL/TLS сертификата)
		- **<https://sitecheck.sucuri.net/> (поиск вредоносных программ и** уязвимостей)
		- <https://www.upguard.com/free-tools> (сканер уязвимостей и проверки безопасности)
	- o Проверьте сайт на наличие типичных уязвимостей:
		- XSS уязвимости: попробуйте ввести в формы на сайте JavaScript код и проанализируйте реакцию сайта.
		- SQL-инъекции: попробуйте ввести в поля форм специальные символы, которые могут использоваться для SQL-инъекций.
		- **•** Clickjacking: проверьте, можно ли встроить ваш сайт в фрейм на другом сайте.
- 4. Оценка рисков:
	- o На основании полученной информации и результатов сканирования оцените уровень рисков для каждой обнаруженной уязвимости:
		- Высокий риск: уязвимость может быть легко эксплуатирована, что приведет к серьезным последствиям (взлом сайта, утечка данных).
- Средний риск: уязвимость может быть эксплуатирована с определенными усилиями и при наличии определенных условий.
- Низкий риск: эксплуатация уязвимости маловероятна или ее последствия будут незначительны.
- 5. Разработка рекомендаций по устранению уязвимостей:
	- o Для каждой обнаруженной уязвимости предложите меры по ее устранению:
		- Обновление программного обеспечения: CMS, плагины, скрипты.
		- Использование надежных паролей и двухфакторной аутентификации.
		- Настройка прав доступа к файлам и папкам сайта.
		- Регулярное резервное копирование данных сайта.
		- Использование веб-файрвола (WAF).
- 6. Оформление отчета:
	- o Оформите отчет о проведенной работе, включающий:
		- Описание цели и задач лабораторной работы.
		- Список использованных инструментов и методов анализа.
		- Описание обнаруженных уязвимостей и их классификацию по уровню риска.
		- Рекомендации по устранению уязвимостей.
		- Выводы о текущем уровне безопасности проанализированного сайта.

- Не пытайтесь эксплуатировать обнаруженные уязвимости на сайтах, которые вам не принадлежат, без разрешения их владельцев.
- Постоянно повышайте свою осведомленность в области информационной безопасности.
- Помните, что безопасность веб-ресурса это постоянный процесс, а не разовое мероприятие.

# **Лабораторная работа № 5 Настройка базовых параметров безопасности в популярных CMS, объем часов 4**

У6 устанавливать права доступа к разделам веб-страниц;

У7 выполнять регламенты по обеспечению информационной безопасности;

## **Цель работы:**

- Получить практические навыки настройки базовых параметров безопасности в популярных CMS (WordPress, Joomla!, Drupal).
- Осознать важность своевременного обновления CMS и плагинов для обеспечения безопасности сайта.
- Научиться создавать надежные пароли и использовать двухфакторную аутентификацию.

- 1. Выбор CMS и подготовка тестового сайта:
	- o Выберите одну из CMS: WordPress, Joomla! или Drupal.
	- o Установите выбранную CMS на локальный сервер (OpenServer, XAMPP) или используйте существующую тестовую установку.
	- o Убедитесь, что у вас есть права администратора для доступа к настройкам безопасности.
- 2. Обновление CMS и плагинов/модулей:
	- o Проверьте наличие обновлений для ядра CMS и всех установленных плагинов/модулей.
	- o Установите все доступные обновления, следуя инструкциям на экране.
	- o В отчете зафиксируйте версии CMS и плагинов/модулей до и после обновления.
- 3. Создание надежного пароля администратора:
	- o Смените пароль администратора на более надежный.
	- o Используйте генератор паролей для создания пароля, состоящего из букв разного регистра, цифр и специальных символов.
	- o Не используйте очевидные пароли, такие как "123456", "password", "admin".
- 4. Настройка двухфакторной аутентификации (2FA):
	- o Если ваша CMS поддерживает 2FA, обязательно включите ее для учетной записи администратора.
	- o Используйте приложение для генерации одноразовых паролей (Google Authenticator, Microsoft Authenticator) или аппаратный ключ безопасности.
- 5. Ограничение доступа к административной панели:
	- o Если возможно, измените стандартный адрес входа в административную панель (например, /wp-admin в WordPress).
	- o Настройте ограничение доступа к админ-панели по IP-адресу, разрешив вход только с определенных адресов.
- 6. Отключение ненужных функций и плагинов/модулей:
	- о Отключите все плагины/модули, которые не используются на сайте.
	- о Отключите ненужные функции в настройках CMS, например, регистрацию новых пользователей (если она не нужна), редактор файлов в админ-панели и т.д.
- 7. Настройка прав доступа для пользователей:
	- Если на сайте есть несколько пользователей с разными ролями, убедитесь, что их права доступа настроены корректно.
	- Не предоставляйте пользователям больше прав, чем им необходимо для выполнения своих задач.
- 8. Оформление отчета:
	- Опишите подробно все выполненные вами действия по настройке безопасности выбранной CMS.
	- Включите в отчет скриншоты ключевых настроек.
	- о Сделайте выводы о важности регулярного выполнения данных действий для обеспечения безопасности сайта.

- Всегда ознакомьтесь с документацией вашей CMS по безопасности.
- Подпишитесь на новостные рассылки и блоги, посвященные безопасности веб-сайтов и используемых вами CMS.
- Регулярно делайте резервные копии сайта, чтобы в случае проблем можно было быстро восстановить его работоспособность.

## **Лабораторная работа № 6 Построение модели данных прав доступа для web-ресурса, объем часов 4**

У6 устанавливать права доступа к разделам веб-страниц;

# **Цель работы:**

- Освоить принципы построения модели данных для управления доступом к информации на веб-ресурсе.
- Научиться определять субъекты и объекты доступа, а также операции, которые разрешено выполнять с объектами.
- Получить практические навыки представления модели данных в графическом виде.

- 1. Выбор веб-ресурса и анализ его функциональности:
	- o Выберите веб-ресурс, для которого будете строить модель данных прав доступа. Это может быть интернет-магазин, блог, образовательный портал или любой другой сайт с различными группами пользователей и типами контента.
	- o Определите основные функции сайта, доступные для разных групп пользователей (например, просмотр контента, регистрация, публикация материалов, администрирование).
- 2. Определение субъектов доступа:
	- o Составьте список групп пользователей, которые будут иметь доступ к веб-ресурсу (например, гости, зарегистрированные пользователи, авторы, модераторы, администраторы).
	- o Для каждой группы укажите ее характерные особенности и цели использования сайта.
- 3. Определение объектов доступа:
	- o Составьте список объектов на сайте, к которым необходимо регулировать доступ (например, главная страница, разделы сайта, статьи, товары, комментарии, личные кабинеты).
	- o Для каждого объекта укажите его тип и значение для работы сайта.
- 4. Определение операций доступа:
	- o Для каждого объекта доступа определите, какие операции могут быть с ним выполнены (например, чтение, создание, редактирование, удаление).
- 5. Построение модели данных прав доступа:
	- o Используйте одну из распространенных нотаций для моделирования данных, например, диаграмму UML или таблицу.
	- o Графически или таблично отобразите связи между субъектами доступа, объектами доступа и операциями.
	- o Укажите, какие операции разрешены или запрещены для каждой группы пользователей над каждым объектом доступа.
- 6. Анализ и оптимизация модели:
- Проанализируйте полученную модель на предмет наличия конфликтов доступа, избыточных прав и других несоответствий.
- Внесите необходимые коррективы в модель для обеспечения ее корректности и безопасности.
- 7. Оформление отчета:
	- о Оформите отчет по результатам лабораторной работы, включающий:
		- Описание выбранного веб-ресурса и его функциональности.
		- Список субъектов доступа с их характеристиками.
		- Список объектов доступа с их типами и описанием.
		- Список операций доступа для каждого объекта.
		- Графическое или табличное представление модели данных прав доступа.
		- Выводы и замечания по результатам построения модели.

- Старайтесь создавать гибкую и масштабируемую модель данных, которую можно будет легко изменять и дополнять в дальнейшем.
- Учитывайте принципы минимизации привилегий, предоставляя пользователям только те права доступа, которые им необходимы для работы.

# **Лабораторная работа № 7 Определение групп пользователей сайта, форума. Разграничение прав доступа, объем часов 2**

У6 устанавливать права доступа к разделам веб-страниц;

# **Цель работы:**

- Применить знания о модели данных прав доступа на практике.
- Освоить инструменты CMS или форума для создания групп пользователей и настройки прав доступа.
- Научиться конфигурировать систему разрешений для обеспечения безопасности и удобства работы пользователей.

- 1. Выбор платформы (CMS или форум):
	- o Выберите CMS (WordPress, Joomla!, Drupal или др.) или форум (phpBB, SMF, vBulletin или др.) для выполнения работы.
	- o Установите выбранную платформу на локальный сервер или используйте существующую установку с правами администратора.
- 2. Анализ требований к правам доступа:
	- o Определите, какие группы пользователей должны быть на вашем сайте/форуме (администраторы, модераторы, авторы, зарегистрированные пользователи, гости).
	- o Для каждой группы составьте список действий, которые они должны иметь право выполнять (например, просмотр контента, публикация материалов, редактирование профиля, управление комментариями, установка плагинов).
- 3. Создание групп пользователей:
	- o В административной панели вашей платформы найдите раздел управления пользователями и группами пользователей.
	- o Создайте необходимые группы пользователей в соответствии с вашим анализом в пункте 2.
- 4. Настройка прав доступа для каждой группы:
	- o Для каждой группы пользователей найдите в настройках платформы раздел, где можно устанавливать права доступа к различным функциям и контенту сайта/форума.
	- o Внимательно проанализируйте каждое разрешение и установите галочки только для тех действий, которые должны быть доступны данной группе.
- 5. Тестирование настроенных прав доступа:
	- o Создайте тестовые учетные записи пользователей, принадлежащие к разным группам.
	- o Войдите на сайт/форум под каждой учетной записью и убедитесь, что пользователи имеют доступ только к тем функциям и материалам, которые были разрешены для их группы.
- 6. Оформление отчета:
	- Оформите отчет, содержащий следующую информацию:
		- Название и краткое описание платформы (CMS или форум),  $\mathbf{r}$ использованной в работе.
		- Список созданных групп пользователей и их назначение.
		- Описание настроенных прав доступа для каждой группы.
		- Скриншоты ключевых настроек прав доступа.
		- Выводы о важности правильной настройки прав доступа для обеспечения безопасности функциональности  $\mathbf{M}$ сайта/форума.

- Руководствуйтесь "минимизации Принципом привилегий": предоставляйте пользователям ТОЛЬКО права. которые Te ИМ действительно необходимы.
- Регулярно проверяйте и обновляйте настройки прав доступа в соответствии с изменениями в функциональности сайта/форума и составом пользователей.
- Используйте дополнительные средства безопасности, такие как двухфакторная аутентификация и сложные пароли, для усиления защиты учетных записей пользователей.

# Лабораторная работа № 8 Настройка теста САРТСНА на CMS, объем часов 2

Уб устанавливать права доступа к разделам веб-страниц;

У7 выполнять регламенты по обеспечению информационной безопасности;

# Цель работы:

- Изучить понятие САРТСНА и ее роль в обеспечении безопасности вебсайтов.
- Освоить практические навыки установки и настройки плагинов CAPTCHA на примере популярной CMS (WordPress, Joomla! или Drupal).
- Научиться настраивать различные параметры САРТСНА, такие как сложность, внешний вид и поведение.

- 1. Изучение теоретических основ:
	- о Понятие САРТСНА: определение, цели использования, принципы работы.
	- о Типы САРТСНА: текстовые, графические, аудио, САРТСНА на основе повеления пользователя.
	- Преимущества и недостатки использования САРТСНА.
- 2. Выбор CMS и плагина CAPTCHA:
	- Выберите CMS для выполнения работы (WordPress, Joomla!, Drupal).
	- **В каталоге плагинов выбранной CMS найдите популярные** плагины для реализации САРТСНА (например, "reCAPTCHA", "Really Simple CAPTCHA", "hCaptcha").
	- Выберите один из плагинов для установки и настройки.
- 3. Установка и активация плагина:
	- Установите выбранный плагин через административную панель CMS.
	- Активируйте плагин и ознакомьтесь с его настройками.
- 4. Настройка параметров САРТСНА:
- o В зависимости от выбранного плагина настройте следующие параметры:
	- Тип CAPTCHA: текстовая, графическая и т.д.
	- Сложность CAPTCHA: количество символов, искажения, фон.
	- Внешний вид: цветовая схема, шрифты.
	- Поведение: время отображения, количество попыток ввода.
	- Язык CAPTCHA.
	- Страницы сайта, на которых будет отображаться CAPTCHA (например, форма регистрации, форма комментариев, форма обратной связи).
- 5. Тестирование CAPTCHA:
	- o Откройте в браузере страницы сайта, на которых вы настроили отображение CAPTCHA.
	- o Убедитесь, что CAPTCHA отображается корректно и работает должным образом.
	- o Протестируйте различные браузеры и устройства, чтобы убедиться, что CAPTCHA отображается корректно для всех пользователей.
- 6. Оформление отчета:
	- o В отчете опишите:
		- Цель и задачи работы.
		- Название и краткое описание выбранного плагина **CAPTCHA**
		- Описание процесса установки и настройки плагина.
		- Скриншоты ключевых настроек CAPTCHA.
		- Результаты тестирования CAPTCHA.
		- Выводы о роли CAPTCHA в обеспечении безопасности сайта.

• При настройке CAPTCHA старайтесь найти баланс между уровнем безопасности и удобством для пользователей.

- Избегайте использования слишком сложных САРТСНА, которые могут отпугнуть посетителей сайта.
- Регулярно обновляйте плагин САРТСНА до последней версии, чтобы исключить возможность использования известных уязвимостей.
- Рассмотрите возможность использования альтернативных методов защиты от ботов, таких как honeypot-формы и анализ поведения пользователей

# Лабораторная работа № 9 Администрирование форума/чата, объем часов  $\boldsymbol{2}$

У4 владеть функциональными особенностями популярных социальных сетей и форумов;

Уб устанавливать права доступа к разделам веб-страниц;

## Цель работы:

- Ознакомиться с основными задачами и инструментами администрирования форумов и чатов.
- Получить практические навыки управления форумом/чатом, модерации контента и работы с пользователями.
- Осознать важность грамотного администрирования для создания комфортной и безопасной онлайн-среды.

## Залачи:

- 1. Выбор платформы и создание форума/чата:
	- Выберите платформу для выполнения работы:
		- Форум:  $phpBB$ , SMF, МуВВ или другие.
		- Чат: Discord, Telegram, Slack или другие.
	- Установите выбранную платформу на локальный сервер (если это необходимо) или используйте существующую платформу, к которой у вас есть доступ администратора.
	- о Создайте новый форум или чат с несколькими тестовыми разделами/каналами.
- 2. Настройка основных параметров форума/чата:
	- Название, описание, язык.
- o Правила форума/чата: оформите четкие и понятные правила поведения на форуме/чате.
- o Политика конфиденциальности: укажите, какая информация о пользователях собирается и как она используется.
- o Настройки регистрации и авторизации.
- o Внешний вид форума/чата: выберите тему оформления, настройте логотип, цветовую гамму.
- 3. Управление разделами/каналами:
	- o Создайте несколько разделов/каналов разной тематики.
	- o Настройте права доступа к разделам/каналам для разных групп пользователей (гости, зарегистрированные пользователи, модераторы).
	- o Добавьте описания к разделам/каналам, чтобы пользователям было понятно их назначение.
- 4. Модерация контента и управление пользователями:
	- o Опубликуйте несколько тестовых сообщений от имени разных пользователей.
	- o Попрактикуйтесь в модерации контента: редактируйте сообщения, удаляйте нежелательный контент, выдавайте предупреждения пользователям.
	- o Научитесь блокировать пользователей, нарушающих правила форума/чата.
- 5. Установка и настройка дополнительных плагинов/модулей (опционально):
	- o Изучите каталог плагинов/модулей для вашей платформы.
	- o Выберите и установите несколько плагинов, расширяющих функциональность форума/чата (например, антивирус, антиспам, система репутации, галерея изображений).
- 6. Оформление отчета:
	- o В отчете опишите:
		- Название и краткое описание выбранной платформы.
		- Список основных настроек форума/чата, которые вы изменили.
- Описание процесса модерации контента и работы с пользователями.
- Список установленных плагинов/модулей и их назначение (если устанавливали).
- Выводы и рекомендации по администрированию форума/чата.

- Будьте вежливы и корректны в общении с пользователями форума/чата.
- Старайтесь создавать на форуме/чате атмосферу взаимоуважения и конструктивного общения.
- Регулярно делайте резервные копии базы данных форума/чата и его настроек.

# **Лабораторная работа № 10 Практическое применение ролей и разрешений пользователей в CMS, объем часов 2**

У6 устанавливать права доступа к разделам веб-страниц;

## **Цель работы:**

- Освоить практические навыки управления пользователями и группами пользователей в CMS.
- Научиться настраивать права доступа для разных ролей пользователей, чтобы обеспечить безопасность и правильное функционирование сайта.
- Понять важность разграничения прав доступа для поддержания целостности контента и безопасности сайта.

- 1. Выбор CMS и подготовка тестового сайта:
	- o Выберите одну из популярных CMS (WordPress, Joomla!, Drupal).
	- o Установите выбранную CMS на локальный сервер (OpenServer, XAMPP) или используйте существующую тестовую установку.
	- o Убедитесь, что у вас есть права администратора для доступа к управлению пользователями и настройкам прав доступа.
- 2. Определение ролей и разрешений пользователей:
	- o Изучите существующие роли: Ознакомьтесь с предустановленными ролями пользователей в вашей CMS и их стандартными правами доступа.
	- o Составьте список ролей для вашего сайта: Определите, какие роли пользователей будут присутствовать на вашем сайте, помимо стандартных (например, "Редактор новостей", "Модератор комментариев", "Аналитик", "SEO-специалист" и т.д.).
	- o Опишите разрешения для каждой роли: Для каждой роли составьте список действий, которые пользователи с этой ролью могут и не могут выполнять на сайте (например, "просматривать страницу", "публиковать статьи", "редактировать чужие статьи", "удалять комментарии", "устанавливать плагины", "менять дизайн сайта" и т.д.).
- 3. Создание пользователей и назначение ролей:
- o Создайте несколько тестовых учетных записей: Создайте пользователей, которые будут представлять каждую из определенных вами ролей.
- o Назначьте роли: Используя интерфейс CMS, назначьте соответствующие роли созданным пользователям.
- 4. Настройка прав доступа для ролей:
	- o Найдите раздел управления разрешениями: В административной панели CMS найдите раздел, где можно настраивать права доступа для каждой роли (обычно это называется "Роли пользователей" или "Права доступа").
	- o Настройте разрешения: Для каждой роли включите или отключите соответствующие разрешения в соответствии с тем, что вы определили в пункте 2.
	- o Сохраните изменения: Сохраните внесенные изменения в настройках ролей.
- 5. Тестирование ролей и разрешений:
	- o Войдите под разными учетными записями: Войдите на сайт под каждым из созданных пользователей.
	- o Проверьте доступность функций: Убедитесь, что пользователи каждой роли имеют доступ только к тем функциям и материалам, которые были им разрешены.
- 6. Оформление отчета:
	- o В отчете опишите:
		- Название и версию CMS, использованной в работе.
		- Список всех определенных ролей пользователей и их описание.
		- Детальное описание настроенных прав доступа для каждой роли.
		- Скриншоты ключевых настроек ролей и разрешений.
		- Выводы о важности правильного разграничения прав доступа для безопасности и эффективности работы сайта.

• Всегда тестируйте настроенные права доступа перед тем, как открывать сайт для реальных пользователей.

- Регулярно проверяйте и обновляйте настройки безопасности CMS, в том числе связанные с управлением пользователями и их правами.
- Используйте дополнительные плагины и модули для расширения функциональности по управлению доступом и безопасности, если это необходимо.

## **Лабораторная работа № 11 Модерация комментариев и управление пользовательским контентом, объем часов 2**

У4 владеть функциональными особенностями популярных социальных сетей и форумов;

У6 устанавливать права доступа к разделам веб-страниц;

## **Цель работы:**

- Познакомиться с основными задачами и инструментами модерации пользовательского контента, в частности комментариев, на сайтах, работающих на CMS.
- Освоить практические навыки утверждения, редактирования, удаления и фильтрации комментариев.
- Развить понимание важности модерации для поддержания качественного контента, безопасности и позитивной атмосферы на сайте.

- 1. Выбор CMS и подготовка тестового сайта:
	- o Выберите одну из популярных CMS (WordPress, Joomla!, Drupal).
	- o Установите выбранную CMS на локальный сервер (OpenServer, XAMPP) или используйте существующую тестовую установку.
	- o Опубликуйте несколько тестовых страниц или записей, к которым пользователи могут оставлять комментарии.
	- o Создайте несколько тестовых учетных записей пользователей, от имени которых будете оставлять комментарии.
- 2. Изучение инструментов модерации комментариев:
	- o В административной панели CMS найдите раздел управления комментариями. Обычно он находится в меню "Комментарии" или "Контент" -> "Комментарии".
	- o Ознакомьтесь с доступными функциями: обратите внимание на возможности утверждения, редактирования, удаления, ответа на комментарии, а также на настройки фильтрации спама.
	- o Изучите настройки модерации: узнайте, как настроить автоматическое утверждение комментариев от зарегистрированных пользователей, фильтрацию по ключевым словам, блокировку комментариев с определенных IP-адресов и т.д.
- 3. Модерация тестовых комментариев:
	- o Оставьте несколько комментариев разного типа: позитивные, негативные, нейтральные, содержащие ссылки, содержащие нецензурные слова.
	- o Примените различные действия модерации:
- Утвердите несколько подходящих комментариев.
- Отредактируйте некоторые комментарии, исправив ошибки или удалив нежелательный контент.
- Ответьте на несколько комментариев от имени администратора сайта.
- Удалите несколько комментариев, нарушающих правила сайта.
- Пометьте несколько комментариев как спам.
- 4. Настройка фильтрации спама:
	- o Включите встроенную защиту от спама: активируйте плагин Akismet (WordPress) или аналогичный инструмент в другой CMS.
	- o Настройте фильтрацию по ключевым словам: добавьте список слов и фраз, которые часто встречаются в спам-комментариях.
	- o Ограничьте частоту комментирования: настройте минимальный интервал времени между публикацией комментариев одним пользователем.
- 5. Тестирование фильтрации спама:
	- o Попробуйте оставить еще несколько комментариев, имитирующих спам.
	- o Проверьте, как работает система фильтрации спама: корректно ли она определяет и блокирует нежелательные комментарии.
- 6. Оформление отчета:
	- o В отчете опишите:
		- Название и версию использованной CMS.
		- Список основных инструментов модерации комментариев и настроек фильтрации спама.
		- Примеры применения различных действий модерации к тестовым комментариям.
		- Результаты тестирования фильтрации спама.
		- Выводы о важности грамотной модерации комментариев для поддержания качества контента и безопасности сайта.

- Разработайте четкие и понятные правила комментирования на сайте и опубликуйте их в доступном для пользователей месте.
- Регулярно проверяйте новые комментарии и оперативно принимайте меры по модерации.
- Используйте различные инструменты и техники для борьбы со спамом.
- Будьте вежливы и корректны в общении с пользователями, даже если вам приходится удалять их комментарии.

# **Лабораторная работа № 12 Проведение общего аудита сайта. Составление отчета по аудиту сайта, объем часов 2**

У8 владеть популярными сервисами для сбора статистики посещаемости и характеристик аудитории веб-ресурса;

### **Цель работы:**

- Освоить методику проведения общего аудита сайта для выявления проблем и потенциала для улучшения.
- Научиться использовать онлайн-инструменты и сервисы для анализа сайта.
- Развить навыки анализа данных и формулирования рекомендаций по оптимизации сайта.

- 1. Выбор сайта для аудита:
	- o Выберите сайт для проведения аудита. Это может быть ваш собственный сайт, сайт вашей организации или любой другой общедоступный сайт.
- 2. Определение целей аудита:
	- o Сформулируйте цели, которые вы хотите достичь с помощью аудита (например, улучшить позиции сайта в поисковой выдаче, увеличить конверсию, улучшить юзабилити, повысить безопасность).
- 3. Сбор информации о сайте:
	- o Соберите базовую информацию о сайте: доменное имя, CMS (если используется), хостинг, возраст домена, темы и целевая аудитория.
- 4. Проведение аудита по следующим направлениям:
	- o Технический аудит:
		- Скорость загрузки сайта: используйте инструменты типа Google PageSpeed Insights, GTmetrix для анализа скорости загрузки и получения рекомендаций по ее улучшению.
		- Мобильная адаптивность: проверьте, насколько хорошо сайт отображается на мобильных устройствах с помощью Google Mobile-Friendly Test.
		- Наличие SSL-сертификата: убедитесь, что сайт использует HTTPS.
		- Валидность HTML и CSS кода: воспользуйтесь валидаторами W3C для проверки кода на ошибки.
		- Наличие файла robots.txt и карты сайта (sitemap.xml).
	- o SEO-аудит:
		- Анализ ключевых слов: определите, какие ключевые слова используются на сайте и насколько они релевантны его тематике.
- Анализ контента: оцените качество и уникальность контента, его оптимизацию под ключевые слова, наличие мета-тегов (title, description).
- Анализ внутренней перелинковки: проверьте, насколько эффективно страницы сайта связаны между собой ссылками.
- Анализ внешних ссылок: используйте сервисы типа Ahrefs или SEMrush для анализа ссылочного профиля сайта.
- o Юзабилити-аудит:
	- Навигация по сайту: оцените, насколько удобна и понятна навигация по сайту для пользователей.
	- Дизайн и верстка: проверьте, насколько привлекателен дизайн сайта, удобна ли верстка, корректно ли отображается сайт в разных браузерах.
	- Контент: оцените читабельность текстов, наличие изображений и видео, форматирование контента.
	- Формы и кнопки: проверьте, насколько удобно пользоваться формами на сайте (например, форма регистрации, форма обратной связи), а также кнопками.
- o Анализ конкурентов:
	- Выберите 3-5 сайтов-конкурентов.
	- Проведите сравнительный анализ сайтов по ключевым параметрам: трафик, позиции в поисковой выдаче, качество контента, юзабилити.
- 5. Составление отчета по аудиту:
	- o Оформите отчет в виде документа или презентации.
	- o Включите в отчет следующие разделы:
		- Введение: описание целей аудита, информация о сайте.
		- Технический аудит: описание выявленных проблем и рекомендации по их решению.
		- SEO-аудит: описание выявленных проблем и рекомендации по улучшению SEO.
		- Юзабилити-аудит: описание выявленных проблем и рекомендации по улучшению юзабилити.
		- Анализ конкурентов: описание основных конкурентов и их преимуществ и недостатков.
		- Общие выводы и рекомендации по оптимизации сайта.

- Используйте разнообразные инструменты и сервисы для проведения аудита.
- Будьте внимательны к деталям и фиксируйте все выявленные проблемы.
- Формулируйте четкие и конкретные рекомендации по оптимизации сайта.

• После внедрения рекомендаций проведите повторный аудит для оценки эффективности проведенных работ.

# **Лабораторная работа № 13 Оптимизация информационного контента веб-ресурса, объем часов 2**

У2 подготавливать цифровой контент;

У8 владеть популярными сервисами для сбора статистики посещаемости и характеристик аудитории веб-ресурса;

## **Цель работы:**

- Освоить практические навыки SEO-оптимизации информационного контента сайта.
- Научиться подбирать ключевые слова и использовать их в тексте.
- Улучшить качество и релевантность контента для поисковых систем и пользователей.

- 1. Выбор сайта и страницы для оптимизации:
	- o Выберите сайт и конкретную страницу (или несколько страниц), контент которой вы будете оптимизировать.
	- o Желательно, чтобы страница имела достаточный объем текста (не менее 300 слов).
- 2. Анализ ключевых слов:
	- o Используйте сервисы для подбора ключевых слов (например, Яндекс.Wordstat, Google Keyword Planner, Ahrefs, SEMrush), чтобы найти релевантные ключевые слова для выбранной страницы.
	- o Определите ключевые слова с высокой частотностью, средней частотностью и низкой частотностью.
	- o Составьте список ключевых слов, которые вы будете использовать при оптимизации контента.
- 3. Оптимизация текста страницы:
	- $\circ$  Включите ключевые слова в заголовок страницы (тег <h1>).
	- o Используйте ключевые слова в подзаголовках (теги <h2>-<h6>).
	- o Равномерно распределите ключевые слова по всему тексту страницы. Не злоупотребляйте ключевыми словами - текст должен быть читабельным и интересным для пользователей.
	- o Добавьте альтернативный текст (атрибут alt) к изображениям на странице, используя ключевые слова.
	- o Убедитесь, что текст страницы уникален и не скопирован с других сайтов.
- 4. Оптимизация мета-тегов:
	- o Напишите уникальный и информативный Title для страницы, используя ключевые слова. Title должен быть не длиннее 60 символов.
- o Напишите уникальное и привлекательное мета-описание (Description) для страницы, используя ключевые слова. Description должен быть не длиннее 160 символов.
- 5. Улучшение внутренней перелинковки:
	- o Добавьте ссылки на другие релевантные страницы вашего сайта в тексте оптимизируемой страницы. Используйте ключевые слова в анкорном тексте ссылок.
	- o Проверьте, что на других страницах вашего сайта есть ссылки на оптимизируемую страницу.
- 6. Анализ результатов:
	- o После внедрения всех изменений проанализируйте результаты оптимизации.
	- o Используйте сервисы веб-аналитики (Google Analytics, Яндекс.Метрика), чтобы отслеживать изменения в трафике на странице, позициях в поисковой выдаче и других показателях.
- 7. Оформление отчета:
	- o В отчете опишите:
		- Название сайта и URL страницы, которую вы оптимизировали.
		- Список ключевых слов, которые вы использовали.
		- Описание всех внесенных вами изменений в контент и метатеги.
		- Скриншоты исходного и оптимизированного вариантов страницы.
		- Результаты анализа после оптимизации (если доступны).
		- Выводы и рекомендации по дальнейшей оптимизации контента.

- Оптимизация контента это постоянный процесс. Регулярно анализируйте свой контент и вносите необходимые изменения.
- Не забывайте о пользователях. Контент должен быть не только оптимизирован под поисковые системы, но и интересен и полезен для людей.
- Следите за обновлениями алгоритмов поисковых систем.

## **Лабораторная работа № 14 Регистрация сайта в поисковых системах. Составление списка ключевых слов, отражающих специфику вебресурса, объем часов 2**

У8 владеть популярными сервисами для сбора статистики посещаемости и характеристик аудитории веб-ресурса;

## **Цель работы:**

- Познакомиться с процессом регистрации сайта в популярных поисковых системах (Google, Яндекс).
- Научиться составлять список ключевых слов, релевантных тематике и содержанию веб-ресурса.
- Освоить базовые инструменты для анализа ключевых слов и оценки их эффективности.

- 1. Выбор веб-ресурса для регистрации:
	- o Выберите сайт, который вы будете регистрировать в поисковых системах. Это может быть ваш собственный сайт, созданный в рамках курса, или любой другой сайт, к которому у вас есть доступ.
- 2. Составление списка ключевых слов:
	- o Определение тематики сайта: Четко сформулируйте, о чем ваш сайт, какие темы он охватывает, какие проблемы решает, какую информацию предоставляет.
	- o Мозговой штурм: Составьте первичный список ключевых слов, которые, на ваш взгляд, наиболее точно отражают тематику и содержание сайта.
	- o Использование инструментов для подбора ключевых слов: Воспользуйтесь сервисами Яндекс.Wordstat [\(https://wordstat.yandex.ru/\)](https://wordstat.yandex.ru/) и Google Keyword Planner [\(https://ads.google.com/intl/ru\\_ru/home/tools/keyword-planner/\)](https://ads.google.com/intl/ru_ru/home/tools/keyword-planner/), чтобы:
		- Расширить список ключевых слов.
		- Оценить частотность ключевых слов.
		- Найти новые идеи для ключевых слов.
	- o Анализ конкурентов: Изучите сайты конкурентов и выявите, какие ключевые слова они используют.
	- o Группировка ключевых слов: Разделите ключевые слова на группы по смыслу (например, "основные услуги", "дополнительные услуги", "цены", "контакты").
	- o Выбор приоритетных ключевых слов: Выделите ключевые слова, которые являются наиболее важными для вашего сайта и имеют достаточно высокую частотность.
- 3. Регистрация сайта в поисковых системах:
- o Google Search Console:
	- Перейдите на сайт <https://search.google.com/search-console/> и войдите в свою учетную запись Google.
	- Добавьте свой сайт в Search Console, следуя инструкциям на экране.
	- Отправьте карту сайта (sitemap.xml) в Search Console.
- o Яндекс.Вебмастер:
	- $\blacksquare$  Перейдите на сайт <https://webmaster.yandex.ru/> и войдите в свою учетную запись Яндекс.
	- Добавьте свой сайт в Яндекс.Вебмастер, следуя инструкциям на экране.
	- Отправьте карту сайта (sitemap.xml) в Яндекс.Вебмастер.
- 4. Оформление отчета:
	- o В отчете опишите:
		- Название и краткое описание веб-ресурса.
		- Список ключевых слов, сгруппированных по смыслу.
		- Описание процесса регистрации сайта в Google Search Console и Яндекс.Вебмастер.
		- Скриншоты ключевых этапов регистрации сайта.
		- Выводы о значении регистрации сайта в поисковых системах и подбора релевантных ключевых слов.

- Внимательно читайте инструкции по регистрации сайта в поисковых системах.
- Используйте разнообразные инструменты и методы для подбора ключевых слов.
- Регулярно анализируйте статистику поисковых запросов и вносите необходимые коррективы в список ключевых слов.

## **Лабораторная работа № 15 Установка и настройка плагинов для SEOоптимизации, объем часов 2**

У8 владеть популярными сервисами для сбора статистики посещаемости и характеристик аудитории веб-ресурса;

У9 владеть функциями CMS и социальных сетей для сбора статистики посещаемости.

# **Цель работы:**

- Познакомиться с основными функциями и возможностями SEOплагинов для популярных CMS.
- Освоить практические навыки установки, настройки и использования SEO-плагинов на примере WordPress.
- Научиться применять плагины для оптимизации контента, мета-тегов, XML карты сайта и других элементов сайта.

- 1. Выбор SEO-плагина для WordPress:
	- o Изучите популярные SEO-плагины для WordPress: Yoast SEO, Rank Math SEO, All in One SEO Pack.
	- o Ознакомьтесь с функционалом, особенностями, преимуществами и недостатками каждого плагина.
	- o Выберите один плагин для установки и настройки в рамках данной лабораторной работы.
- 2. Установка и активация плагина:
	- o Установите выбранный SEO-плагин через административную панель WordPress (раздел "Плагины").
	- o Активируйте плагин и ознакомьтесь с его интерфейсом и основными настройками.
- 3. Настройка основных параметров плагина:
	- o Общие настройки: Укажите название сайта, описание, тип сайта, язык, настройки подключения к сервисам веб-аналитики (Google Analytics, Яндекс.Метрика).
	- o Настройки Title и Description: Задайте шаблоны для автоматического формирования Title и Description страниц, используя переменные (название сайта, название страницы, ключевые слова).
	- o Настройки XML карты сайта: Включите генерацию XML карты сайта и настройте ее параметры (например, какие типы контента включать в карту).
	- o Настройки социальных сетей: Укажите ссылки на ваши профили в социальных сетях, настройте Open Graph теги для корректного отображения страниц сайта в социальных сетях.
- 4. Оптимизация контента с помощью плагина:
- o Создайте или откройте существующую страницу или запись в WordPress.
- o В редакторе страницы найдите блок или вкладку, относящуюся к настройкам SEO-плагина.
- o Используя рекомендации плагина, оптимизируйте контент страницы:
	- Добавьте ключевые слова в заголовок и подзаголовки.
	- Укажите фокусное ключевое слово и проанализируйте его использование в тексте.
	- Проверьте читабельность текста и длину предложений.
	- Добавьте внутренние ссылки на другие страницы сайта.
- 5. Анализ результатов оптимизации:
	- o Используйте инструменты SEO-плагина для анализа оптимизации страниц.
	- o Оцените, насколько хорошо оптимизированы ваши страницы с точки зрения плагина.
	- o Внесите необходимые коррективы в контент и настройки сайта для улучшения SEO.
- 6. Оформление отчета:
	- o В отчете опишите:
		- Название и краткое описание выбранного SEO-плагина.
		- Описание процесса установки и настройки плагина.
		- Скриншоты ключевых настроек плагина.
		- Описание процесса оптимизации контента с помощью плагина.
		- Выводы о значении SEO-плагинов для продвижения сайта.

- Изучите документацию и обучающие материалы по выбранному SEOплагину.
- Не полагайтесь только на рекомендации плагина. SEO это комплексный процесс, который требует анализа многих факторов.
- Регулярно обновляйте плагин до последней версии, чтобы иметь доступ к новейшим функциям и исправлениям ошибок.

# **Лабораторная работа № 16 Установка и настройка интернет-баннеров на веб-ресурсе, объем часов 2**

У3 размещать мультимедийные объекты на веб-страницах;

У8 владеть популярными сервисами для сбора статистики посещаемости и характеристик аудитории веб-ресурса;

# **Цель работы:**

- Ознакомиться с основными типами интернет-баннеров и их применением для продвижения товаров и услуг.
- Освоить практические навыки создания, размещения и настройки интернет-баннеров на веб-сайте с использованием CMS или HTML/CSS.
- Научиться оценивать эффективность размещения баннеров и анализировать полученные результаты.

- 1. Выбор типа баннера и платформы для размещения:
	- o Типы баннеров: изучите различные типы интернет-баннеров: статические, анимированные, интерактивные.
	- o Платформа для размещения: определитесь, как вы будете размещать баннеры на сайте:
		- С помощью CMS: если ваш сайт работает на CMS (WordPress, Joomla!, Drupal), используйте встроенные инструменты или специальные плагины для размещения баннеров.
		- С помощью HTML/CSS: если у вас есть доступ к коду сайта, вы можете разместить баннеры непосредственно в HTMLкоде страниц, используя CSS для их стилизации.
- 2. Создание баннера:
	- o Разработайте дизайн баннера: используйте графические редакторы (Photoshop, GIMP и др.) или онлайн-сервисы (Canva, Crello и др.) для создания изображения баннера.
	- o Учитывайте размеры и форматы баннеров: ознакомьтесь с рекомендованными IAB (Interactive Advertising Bureau) размерами баннеров.
	- o Оптимизируйте баннер для быстрой загрузки: используйте подходящие форматы изображений (JPEG, PNG, GIF) и сжимайте файлы без потери качества.
- 3. Размещение баннера на сайте:
	- o CMS: используйте виджеты, специальные блоки или плагины для размещения баннера на нужных страницах сайта.
	- o HTML/CSS: вставьте код баннера в HTML-код страницы и настройте его отображение с помощью CSS.
- 4. Настройка баннера:
	- o Ссылка: добавьте ссылку на нужную страницу или сайт к баннеру.
- o Атрибут alt: добавьте альтернативный текст к изображению баннера для SEO и доступности.
- o Таргетинг: при необходимости настройте таргетинг баннера, чтобы он отображался только для определенной аудитории (например, по географическому положению, интересам, поведению).
- 5. Анализ эффективности баннера:
	- o Используйте сервисы веб-аналитики (Google Analytics, Яндекс.Метрика) для отслеживания количества кликов по баннеру (CTR - click-through rate).
	- o Проанализируйте полученные данные и сделайте выводы об эффективности размещения баннера и необходимости его корректировки.
- 6. Оформление отчета:
	- o В отчете опишите:
		- Тип и размер созданного баннера.
		- Способ размещения баннера на сайте (CMS или HTML/CSS).
		- Скриншот баннера на сайте.
		- Результаты анализа эффективности баннера (если доступны).
		- Выводы и рекомендации по использованию баннеров для продвижения веб-ресурса.

- Создавайте привлекательные и информативные баннеры, которые будут интересны вашей целевой аудитории.
- Не злоупотребляйте анимацией и спецэффектами в баннерах это может отвлекать пользователей и снижать скорость загрузки сайта.
- Размещайте баннеры на видных местах сайта, где они будут заметны посетителям.
- Регулярно анализируйте эффективность баннеров и вносите необходимые изменения в их дизайн, расположение и настройки.

## **Лабораторная работа № 17 Анализ конкурентов и поиск ключевых слов, объем часов 2**

У8 владеть популярными сервисами для сбора статистики посещаемости и характеристик аудитории веб-ресурса;

### **Цель работы:**

- Освоить методы анализа сайтов-конкурентов для разработки эффективной SEO-стратегии.
- Научиться использовать онлайн-инструменты для анализа ключевых слов и оценки конкурентности.
- Определить сильные и слабые стороны конкурентов и использовать эту информацию для улучшения собственного сайта.

- 1. Выбор тематики и определение сайтов-конкурентов:
	- o Выберите тематику или нишу, в которой вы хотите провести анализ конкурентов.
	- o Используя поисковые системы (Google, Яндекс), найдите 3-5 сайтов, которые являются вашими основными конкурентами в данной тематике.
- 2. Анализ ключевых слов конкурентов:
	- o Используйте SEO-инструменты: SEMrush, Ahrefs, Serpstat или аналогичные сервисы для анализа ключевых слов, по которым ранжируются ваши конкуренты.
	- o Составьте таблицу ключевых слов: в таблице укажите ключевые слова, их частотность, позиции конкурентов в поисковой выдаче и другие важные параметры.
	- o Определите "хвосты": обратите внимание на низкочастотные ключевые слова с небольшой конкуренцией, которые могут приносить целевой трафик на ваш сайт.
- 3. Анализ контента конкурентов:
	- o Изучите структуру сайтов конкурентов: проанализируйте навигацию, категории, разделы, форматирование контента.
	- o Оцените качество контента: обратите внимание на уникальность, релевантность, информативность, оформление текстов и изображений.
	- o Проанализируйте мета-теги конкурентов: Title, Description, заголовки (H1-H6).
- 4. Анализ ссылочного профиля конкурентов:
	- o Используйте SEO-инструменты: Ahrefs, SEMrush или аналогичные для анализа ссылочного профиля конкурентов.
	- o Определите, какие сайты ссылаются на сайты конкурентов.
	- o Оцените качество ссылок: обратите внимание на тематику сайтовдоноров, типы ссылок, анкорный текст.
- 5. Анализ юзабилити сайтов конкурентов:
	- o Оцените удобство навигации и поиска информации.
	- o Проанализируйте дизайн сайта, его адаптивность к мобильным устройствам, скорость загрузки.
	- o Обратите внимание на удобство форм и кнопок на сайте.
- 6. SWOT-анализ:
	- o На основании проведенного анализа составьте SWOT-анализ для каждого конкурента:
		- Сильные стороны (Strengths): что делают конкуренты хорошо?
		- Слабые стороны (Weaknesses): в чем конкуренты уступают?
		- **Возможности (Opportunities): какие возможности вы можете** использовать для своего преимущества?
		- Угрозы (Threats): какие угрозы со стороны конкурентов существуют?
- 7. Оформление отчета:
	- o В отчете опишите:
		- Список сайтов-конкурентов с их кратким описанием.
		- Результаты анализа ключевых слов, контента, ссылочного профиля и юзабилити каждого конкурента.
		- SWOT-анализ для каждого конкурента.
		- Выводы и рекомендации по разработке SEO-стратегии для вашего сайта с учетом анализа конкурентов.

- Используйте разнообразные SEO-инструменты для получения максимально полной информации о конкурентах.
- Будьте внимательны к деталям и фиксируйте все важные находки.
- Не копируйте слепо стратегии конкурентов разрабатывайте свои собственные подходы, учитывая специфику вашего сайта и бизнеса.
- Регулярно повторяйте анализ конкурентов, так как ситуация на рынке может меняться.

# Лабораторная работа № 18 Настройка и применение Google Analytics, объем часов 2

У8 владеть популярными сервисами для сбора статистики посещаемости и характеристик аудитории веб-ресурса;

У9 владеть функциями CMS и социальных сетей для сбора статистики посешаемости.

# Цель работы:

- Познакомиться с основными возможностями сервиса Google Analytics лля анализа веб-сайтов.
- Освоить практические навыки установки кода отслеживания Google Analytics на сайте.
- Научиться настраивать цели и отслеживать конверсии.
- Проводить анализ ключевых показателей веб-аналитики и делать выводы об эффективности сайта.

## Залачи:

- 1. Создание учетной записи Google Analytics:
	- Если у вас еще нет учетной записи Google, создайте ее.
	- Перейдите на сайт Google Analytics (https://analytics.google.com/) и войдите в свою учетную запись.
	- Создайте новую учетную запись Google Analytics, следуя инструкциям на экране.
- 2. Добавление сайта в Google Analytics:
	- В учетной записи Google Analytics создайте новый ресурс и выберите тип ресурса "Веб-сайт".
	- **Укажите название сайта**, URL и отрасль.
	- Выберите часовой пояс и валюту.
	- Нажмите кнопку "Создать".
- 3. Получение кода отслеживания:
	- После создания ресурса Google Analytics предоставит вам уникальный код отслеживания.
	- Скопируйте этот код.
- 4. Установка кола отслеживания на сайт:
	- **Если ваш сайт работает на CMS:** 
		- Найдите в настройках CMS раздел для вставки кода в <head> страниц сайта.
		- Вставьте скопированный код отслеживания в этот раздел.
	- **Если у вас есть доступ к HTML-коду сайта:** 
		- $-$  Откройте файл header.php (или аналогичный файл, содержащий шапку сайта).
		- Вставьте кол отслеживания непосредственно перед закрывающим тегом </head>.
- 5. Проверка установки кода отслеживания:
- o Откройте ваш сайт в браузере.
- o В Google Analytics перейдите в режим реального времени ("В реальном времени" -> "Обзор").
- o Если код установлен правильно, вы увидите информацию о вашем посещении сайта в режиме реального времени.
- 6. Настройка целей:
	- o В Google Analytics перейдите в раздел "Администратор" -> "Цели".
	- o Создайте новую цель, выбрав тип цели в соответствии с вашими задачами:
		- Назначение: достижение определенной страницы на сайте (например, страницы "Спасибо за заказ").
		- Продолжительность: время, проведенное пользователем на сайте.
		- Страниц/сеанс: количество просмотренных страниц за один сеанс.
		- Событие: отслеживание взаимодействия пользователя с сайтом (например, клики по кнопкам, просмотры видео).
	- o Настройте параметры цели в соответствии с ее типом.
- 7. Анализ данных в Google Analytics:
	- o Ознакомьтесь с различными отчетами Google Analytics: "Аудитория", "Источники трафика", "Поведение", "Конверсии".
	- o Проанализируйте ключевые показатели вашего сайта: количество посетителей, источники трафика, просмотренные страницы, показатель отказов, достигнутые цели.
	- o Сделайте выводы об эффективности сайта и определите направления для его улучшения.
- 8. Оформление отчета:
	- o В отчете опишите:
		- **Процесс создания учетной записи и настройки Google** Analytics.
		- Скриншоты ключевых настроек Google Analytics.
		- Описание настроенных вами целей.
		- Анализ ключевых показателей сайта на основе данных из Google Analytics.
		- Выводы и рекомендации по улучшению сайта.

- Внимательно изучите документацию и обучающие материалы Google Analytics.
- Используйте различные функции и возможности Google Analytics для получения максимально полной информации о вашем сайте.
- Регулярно анализируйте данные из Google Analytics и вносите необходимые изменения в стратегию продвижения сайта.

# **Лабораторная работа № 19 Настройка и применение Яндекс.Метрики, объем часов 2**

У8 владеть популярными сервисами для сбора статистики посещаемости и характеристик аудитории веб-ресурса;

У9 владеть функциями CMS и социальных сетей для сбора статистики посещаемости.

### **Цель работы:**

- Ознакомиться с основными функциями и возможностями сервиса Яндекс.Метрика для анализа веб-сайтов.
- Освоить практические навыки установки кода счетчика Яндекс.Метрики на сайте.
- Научиться настраивать цели, сегменты и фильтры для более глубокого анализа данных.
- Интерпретировать ключевые показатели веб-аналитики и формулировать выводы об эффективности сайта.

- 1. Создание счетчика Яндекс.Метрики:
	- o Если у вас еще нет учетной записи Яндекс, создайте ее.
	- o Перейдите на сайт Яндекс.Метрики [\(https://metrika.yandex.ru/\)](https://metrika.yandex.ru/) и войдите в свою учетную запись.
	- o Нажмите кнопку "Добавить счетчик" и заполните информацию о вашем сайте:
		- Название счетчика.
		- **•** Адрес сайта.
		- Часовой пояс.
		- Валюта.
	- o Примите условия пользовательского соглашения и нажмите кнопку "Создать счетчик".
- 2. Получение кода счетчика:
	- o После создания счетчика Яндекс.Метрика предоставит вам уникальный код счетчика.
	- o Скопируйте этот код.
- 3. Установка кода счетчика на сайт:
	- o Если ваш сайт работает на CMS:
		- Найдите в настройках CMS раздел для вставки кода в <head> страниц сайта.
		- Вставьте скопированный код счетчика в этот раздел.
	- o Если у вас есть доступ к HTML-коду сайта:
		- Откройте файл header.php (или аналогичный файл, содержащий шапку сайта).
		- Вставьте код счетчика непосредственно перед закрывающим тегом </head>.
- 4. Проверка установки счетчика:
	- o Откройте ваш сайт в браузере.
	- o В Яндекс.Метрике откройте счетчик вашего сайта и перейдите в раздел "Вебвизор".
	- o Если код установлен правильно, вы увидите запись вашего посещения сайта в Вебвизоре.
- 5. Настройка целей:
	- o В Яндекс.Метрике перейдите в раздел "Настройки" -> "Цели".
	- o Нажмите кнопку "Добавить цель" и выберите тип цели:
		- Номер посещения: отслеживание количества посещений сайта пользователем.
		- Просмотр страницы: достижение определенной страницы на сайте.
		- Событие: отслеживание действий пользователей на сайте (например, клики по кнопкам, отправка форм).
		- Составная цель: последовательность шагов, которые должен выполнить пользователь для достижения цели.
	- o Настройте параметры цели в соответствии с ее типом.
- 6. Настройка сегментов:
	- o В любом отчете Яндекс.Метрики нажмите кнопку "Добавить сегмент".
	- o Создайте сегменты для анализа поведения разных групп пользователей, например:
		- Пользователи из определенного региона.
		- Пользователи, пришедшие с определенного источника трафика.
		- Пользователи, которые совершили определенное действие на сайте.
- 7. Настройка фильтров:
	- o В настройках счетчика перейдите в раздел "Фильтры".
	- o Создайте фильтры для исключения нежелательных данных из отчетов, например:
		- Фильтрация трафика с вашего собственного IP-адреса.
		- Фильтрация трафика от ботов и поисковых роботов.
- 8. Анализ данных в Яндекс.Метрике:
	- o Ознакомьтесь с различными отчетами Яндекс.Метрики: "Посещаемость", "Источники", "Содержание", "Технологии", "Вебвизор".
	- o Проанализируйте ключевые показатели вашего сайта: количество посетителей, источники трафика, посещенные страницы, показатель отказов, глубина просмотра, достигнутые цели.
	- o Используйте сегменты и фильтры для более глубокого анализа данных.
	- o Сделайте выводы об эффективности сайта и определите направления для его улучшения.
- 9. Оформление отчета:
	- o В отчете опишите:
		- Процесс создания счетчика и настройки Яндекс.Метрики.
		- Скриншоты ключевых настроек Яндекс.Метрики.
		- Описание настроенных вами целей, сегментов и фильтров.
		- Анализ ключевых показателей сайта на основе данных из Яндекс.Метрики.
		- Выводы и рекомендации по улучшению сайта.

- Внимательно изучите документацию и обучающие материалы Яндекс.Метрики.
- Используйте разнообразные инструменты и отчеты Яндекс.Метрики для получения максимально полной информации о вашем сайте.
- Регулярно анализируйте данные из Яндекс.Метрики и корректируйте вашу стратегию продвижения сайта на основе полученных результатов.

## **Лабораторная работа № 20. Настройка и применение лог-анализаторов, объем часов 2**

У8 владеть популярными сервисами для сбора статистики посещаемости и характеристик аудитории веб-ресурса;

У9 владеть функциями CMS и социальных сетей для сбора статистики посещаемости.

# **Цель работы:**

- Познакомиться с принципами работы лог-анализаторов и их ролью в веб-аналитике.
- Освоить практические навыки установки и настройки простого логанализатора на веб-сервере.
- Научиться анализировать логи веб-сервера для получения информации о посетителях сайта, их поведении и технических характеристиках их устройств.

- 1. Выбор и установка лог-анализатора:
	- o Изучите популярные лог-анализаторы: AWStats, GoAccess, Webalizer.
	- o Выберите один из лог-анализаторов для установки и использования в рамках этой лабораторной работы.
	- o Установите выбранный лог-анализатор на ваш веб-сервер. Инструкции по установке можно найти на официальном сайте логанализатора.
- 2. Настройка лог-анализатора:
	- o Откройте конфигурационный файл лог-анализатора. Обычно он находится в каталоге установки лог-анализатора.
	- o Настройте основные параметры:
		- Путь к файлам логов веб-сервера.
		- Формат файлов логов.
		- Часовой пояс.
		- Язык отчетов.
	- o Настройте дополнительные параметры при необходимости: например, исключение определенных IP-адресов или user-agent'ов из отчетов, настройка отслеживания определенных событий и т.д.
- 3. Генерация отчетов:
	- o Запустите лог-анализатор для обработки файлов логов веб-сервера и генерации отчетов.
	- o Ознакомьтесь с созданными отчетами.
- 4. Анализ отчетов лог-анализатора:
	- o Проанализируйте ключевые показатели:
		- Количество посещений и уникальных посетителей.
- Страницы, которые посещают пользователи.
- Источники трафика (поисковые системы, сайты, социальные сети).
- Географическое расположение посетителей.
- Браузеры и операционные системы, используемые посетителями.
- o Выявите тенденции и закономерности в поведении пользователей на сайте.
- o Определите проблемы и узкие места сайта: например, страницы с высоким показателем отказов, ошибки 404, медленная загрузка страниц.
- 5. Оформление отчета:
	- o В отчете опишите:
		- Название и краткое описание использованного логанализатора.
		- Процесс установки и настройки лог-анализатора.
		- Скриншоты ключевых настроек лог-анализатора.
		- Описание основных отчетов, генерируемых логанализатором.
		- Анализ ключевых показателей веб-сайта на основе данных из логов сервера.
		- Выводы и рекомендации по улучшению сайта.

- Внимательно изучите документацию по выбранному лог-анализатору.
- Регулярно анализируйте логи веб-сервера для получения актуальной информации о работе вашего сайта.
- Используйте данные из лог-анализатора в сочетании с данными из других систем веб-аналитики (Google Analytics, Яндекс.Метрика) для более полного анализа.

## **Лабораторная работа № 21. Формирование отчета по результатам сбора статистики, объем часов 2**

У8 владеть популярными сервисами для сбора статистики посещаемости и характеристик аудитории веб-ресурса;

У9 владеть функциями CMS и социальных сетей для сбора статистики посещаемости.

# **Цель работы:**

- Научиться анализировать и интерпретировать данные, полученные из различных систем веб-аналитики (Google Analytics, Яндекс.Метрика, лог-анализаторы).
- Освоить навыки структурирования информации и представления ее в виде отчета.
- Сформулировать выводы и рекомендации по улучшению сайта на основе анализа статистических данных.

- 1. Выбор сайта и период анализа:
	- o Выберите сайт, для которого вы будете составлять отчет.
	- o Определите период времени, который будет охвачен в отчете (например, последний месяц, последний квартал).
- 2. Сбор данных из различных источников:
	- o Google Analytics: экспортируйте необходимые отчеты в формате CSV или PDF.
	- o Яндекс.Метрика: аналогично, экспортируйте нужные отчеты.
	- o Лог-анализаторы: если вы использовали лог-анализатор, сохраните сгенерированные отчеты.
	- o Другие источники данных: при необходимости дополните отчет данными из других систем аналитики, например, CRM-системы, системы email-маркетинга, социальных сетей.
- 3. Анализ ключевых показателей эффективности (KPI):
	- o Трафик: количество посещений, уникальных посетителей, просмотров страниц.
	- o Источники трафика: распределение посетителей по источникам (поисковые системы, прямые заходы, реферальные ссылки, социальные сети).
	- o Поведение пользователей на сайте: средняя продолжительность посещения, показатель отказов, глубина просмотра, конверсионные действия.
	- o Конверсии: количество достигнутых целей (например, заказы, регистрации, подписки на рассылку).
- 4. Визуализация данных:
	- o Используйте таблицы, графики и диаграммы для наглядного представления данных.
- o Выберите наиболее подходящие типы визуализации для каждого показателя.
- o Убедитесь, что визуализация данных понятна и информативна.
- 5. Интерпретация результатов и формулировка выводов:
	- o Проанализируйте тенденции и закономерности в полученных данных.
	- o Объясните причины изменений в показателях сайта.
	- o Выделите сильные и слабые стороны сайта.
- 6. Формулировка рекомендаций по улучшению сайта:
	- o На основе анализа данных предложите конкретные меры по улучшению сайта, например:
		- SEO-оптимизация: улучшение позиций сайта в поисковой выдаче.
		- Улучшение юзабилити: повышение удобства и привлекательности сайта для пользователей.
		- Повышение конверсии: увеличение количества конверсионных действий на сайте.
		- Улучшение контент-маркетинга: создание более интересного и полезного контента для привлечения и удержания аудитории.
- 7. Оформление отчета:
	- o Структурируйте отчет логично и последовательно.
	- o Используйте заголовки, подзаголовки, списки, таблицы и иллюстрации для улучшения читабельности.
	- o Сделайте отчет лаконичным и информативным.
	- o Убедитесь, что отчет содержит все необходимые данные и выводы.

## **Общие рекомендации:**

- Будьте объективны и беспристрастны при анализе данных.
- Используйте различные методы анализа и визуализации данных.
- Формулируйте четкие и конкретные рекомендации по улучшению сайта.
- Сделайте отчет легким для восприятия и понимания.

## **II. Общие рекомендации**

По всем вопросам, связанным с изучением дисциплины (включая самостоятельную работу), консультироваться с преподавателем.

## **III. Контроль и оценка результатов**

Оценка за выполнение лабораторной работы выставляется по пятибалльной системе и учитывается как показатель текущей успеваемости студента*.*

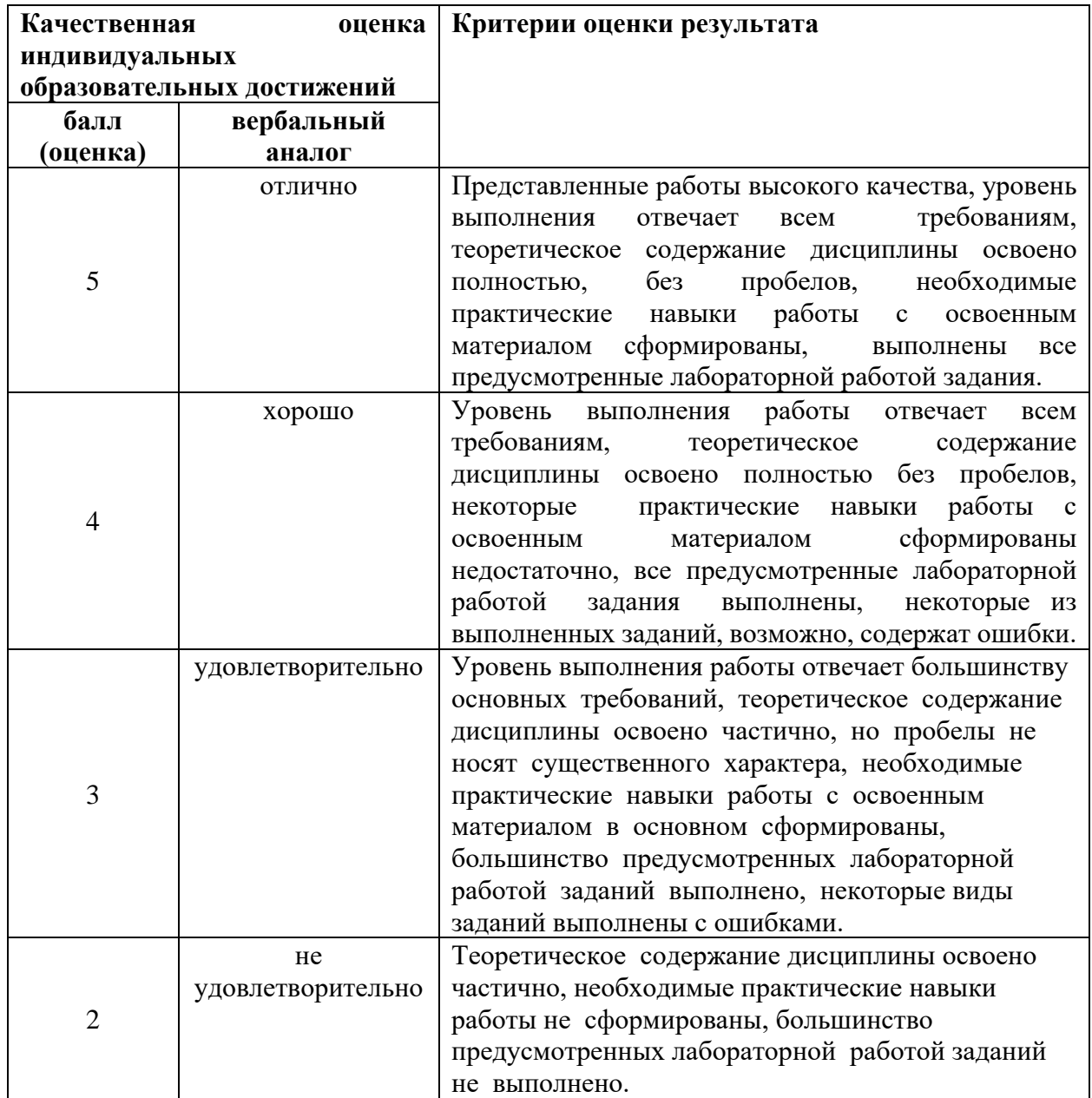